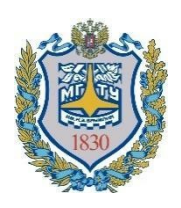

**Министерство науки и высшего образования Российской Федерации Федеральное государственное бюджетное образовательное учреждение высшего образования «Московский государственный технический университет имени Н.Э. Баумана (национальный исследовательский университет)» (МГТУ им. Н.Э. Баумана)**

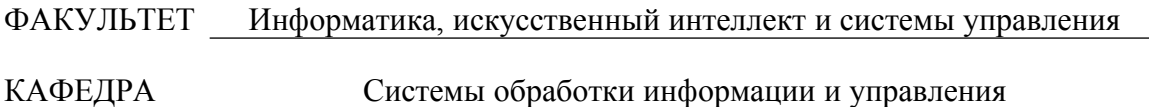

# **Методические указания к лабораторным работам по курсу «Технологии разработки программного обеспечения»**

**Лабораторная работа №1**

### **«Управление программным проектом**

# **на примере модели Agile/Scum в среде IBM Team Concert»**

Виноградова М.В., Авдеев Ю.В., Ваняшкин Ю.Ю., Мурашко И.А., Оганесян Р.Р., Волков А.С.

Под редакцией к.т.н. доц. Виноградовой М.В.

# **ОГЛАВЛЕНИЕ**

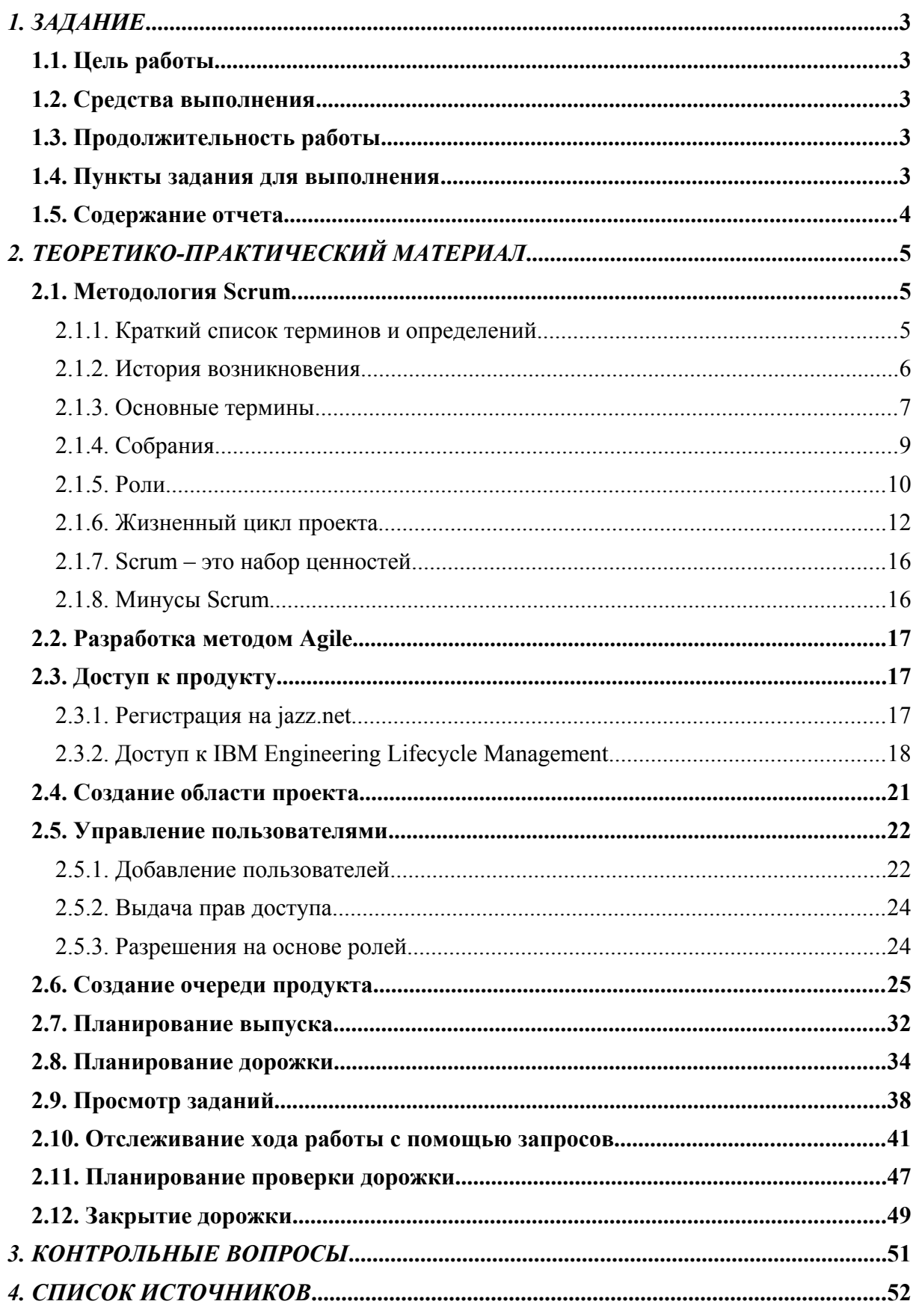

# **1. ЗАДАНИЕ**

Лабораторная работа №1 «Управление программным проектом на примере модели Agile/Scum в среде IBM Team Concert» по курсу «Технологии разработки программного обеспечения».

# **1.1. Цель работы**

- Изучить методологию управления проектами Scrum [1, 2,];
- Освоить процесс планирования проекта Agile с помощью IBM Rational Team Concert [\[3.\]](#page-53-2).
- Получить навыки работы с системой управления программным проектом на примере IBM Rational Team Concert.

## **1.2. Средства выполнения**

- Веб-браузер;
- Веб-сайт jazz.net [\[4.](#page-53-1)].

### **1.3. Продолжительность работы**

Время выполнения лабораторной работы 4 часа.

### **1.4. Пункты задания для выполнения**

- 1. Зарегистрироваться на сайте jazz.net.
- 2. Создать проект Team Concert одному студенту из подгруппы. Группа до 3-х человек.
- 3. Добавить в проект зарегистрированных ранее участников и назначить им роли (владельца продукта, скрам-мастера и участников проекта) – выполняет владелец проекта (администратор).
- 4. Выполнить планирование проекта и отслеживание процесса его выполнения по ролям:
	- 4.1. Владелец продукта создает очередь продукта. План очереди продукта содержит все идеи и задания, которые могут быть реализованы или не реализованы со временем.
- 4.2. Планирование выпуска Владелец продукта определяет, какие сюжеты могут быть завершены в выпуске.
- 4.3. Планирование дорожки Командир группы (скрам-мастер) встречается с коллективом разработки для определения того, какие функции могут быть реализованы в первой итерации, или дорожке.
- 4.4. Просмотр заданий Участник коллектива управляет своими заданиями.
- 4.5. Отслеживание хода работы с помощью запросов Командир группы проверяет состояния проекта.
- 4.6. Планирование проверки дорожки Командир группы планирует собрания проверок.
- 4.7. Закрытие дорожки Командир группы закроет первую дорожку, подготовившись к началу следующей.

# **1.5. Содержание отчета**

- Титульный лист;
- Цель работы;
- Задание;
- Краткое описание и скриншоты проделанных шагов;
- Вывод;
- Список используемой литературы.

# **2. ТЕОРЕТИКО-ПРАКТИЧЕСКИЙ МАТЕРИАЛ**

### **2.1. Методология Scrum**

Scrum (Скрам) — методология управления проектами, активно применяющаяся при разработке информационных систем для гибкой разработки программного обеспечения. Scrum чётко делает акцент на качественном контроле процесса разработки. Скрам представляет из себя набор принципов, на которых строится процесс разработки, позволяющий в жёстко фиксированные и небольшие по времени итерации, называемые спринтами (sprints), предоставлять конечному пользователю работающее ПО с новыми возможностями, для которых определён наибольший приоритет. При этом строго фиксированная небольшая длительность спринта придаёт процессу разработки предсказуемость и гибкость. [[2.](#page-53-3)].

#### **2.1.1. Краткий список терминов и определений**

*Скрам* – рассматриваемая методология управления проектами.

*Выпуск* (release) – временной отрезок, в ходе которого над продуктом ведется работа. Фиксирован по времени. Имеет список задач, подлежащих решению в этот выпуск. Часто завершается выпуском новой версии продукта. Состоит из спринтов.

*Сприн*т (итерация) – временной отрезок, в ходе которого над продуктом ведется работа. Фиксирован по времени. Имеет список задач, подлежащих решению в этот спринт.

*Пожелание заказчика* (user story**)** – функциональность, которую заказчик хочет реализовать в проекте.

*Резерв продукта (Product Backlog)* – список пожеланий заказчика, которые необходимо реализовать в проекте, отсортирован по важности.

*Резерв выпуска (Release Backlog)* – список пожеланий заказчика, которые необходимо реализовать в текущем выпуске.

*Резерв спринта (Sprint Backlog)* – список пожеланий заказчика, которые необходимо реализовать в текущем спринте.

*Очки истории* (Story Points) – абстрактные очки сложности пожеланий заказчика.

*График сгорания задач –* график, показывающий оптимальный темп решения задач и реальный.

*Собрания* – проводятся в разное время и с разной периодичностью. Целью собраний является либо обсуждение предстоящих задач на какой-то период, или подведение итогов прошедшего спринта.

*Владелец Продукта* — это человек, отвечающий за разработку продукта.

*Команда –* люди, занимающиеся непосредственно реализацией функциональных требований.

*Скрам Мастер –* человек из команды, представляющий интересы команды перед владельцем продукта и помогающий команде оставаться эффективной.

#### **2.1.2. История возникновения**

Подход впервые описали Хиротака Такэути и Икудзиро Нонака в статье 1986 года The New Product Development Game [[5.](#page-53-5)]. Авторы этой провели исследования среди японских компаний и выявили, что старый подход к разработке продуктов, в котором каждая фаза разработки следует только после предыдущей, малопродуктивен.

Согласно старому подходу, процесс разработки продукта двигался как эстафета. Группы специалистов последовательно передавали друг другу эстафетную палочку. Разработка продукта шла последовательно, от фазы к фазе: разработка концепции, проверка осуществимости, дизайн продукта, процесс разработки, пилотный продукт и финальный продукт (см. [Рисунок](#page-5-0) 1). Согласно этому методу функции были специализированы и сегментированы [[6.](#page-53-4)].

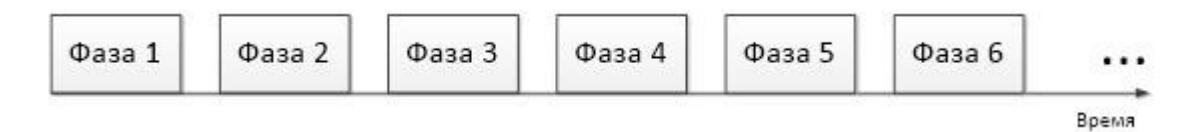

#### <span id="page-5-0"></span>*Рисунок 1 - Последовательная разработка продукта*

Вместо данного подхода ряд компаний стали применять другой подход, основанный на том, что над одной задачей работают разнопрофильные специалисты (см. [Рисунок](#page-6-0) 2). Такой подход аналогичен стратегии в игре Регби, когда команда вместе старается пройти всю дистанцию, передавая мяч друг другу. Авторы статьи применили термин из этой игры под названием Scrum для описания совместной работы нескольких специалистов из разных областей, который представляет собой ситуацию, когда несколько игроков оказываются в схватке над мячом.

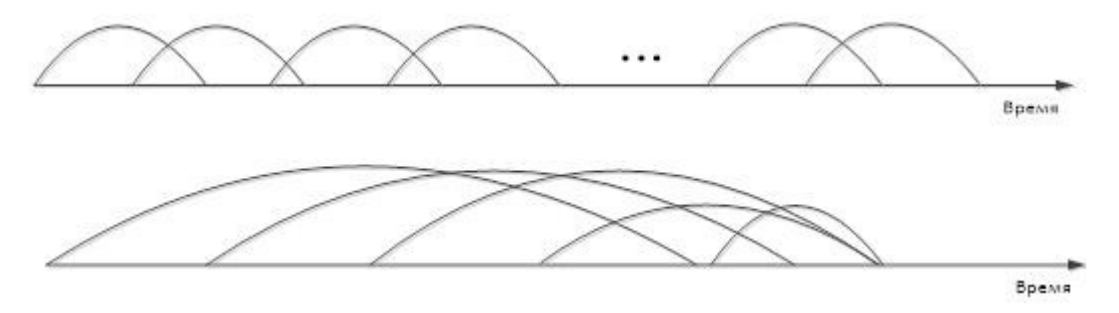

<span id="page-6-0"></span>*Рисунок 2 - Пересечение фаз разработки в некоторых компаниях*

Впервые метод Scrum был представлен на общее обозрение задокументированным, чётко сформированным и описанным совместно Швабером и Джефом Сазерлендом на OOPSLA'96 в Остине. [\[7.](#page-53-6)]. С тех пор данная методология претерпевала незначительные изменения и доработки, однако кардинальных отличий не было. В 2001 году Швабер совместно с Майком Бидлом детально описал данный метод ведения проектов в книге «Agile Software Development with SCRUM». В настоящее время на рынке программных разработок данный подход очень востребован, существует множество учебников, статей и советов по поводу его использования и внедрения. Так же существует сайт scrum.org, который посвящен данной методологии.

#### **2.1.3. Основные термины**

*Спринт* — итерация в скрам, в ходе которой создаётся функциональный рост программного обеспечения. Жёстко фиксирован по времени. Длительность одного спринта от 2 до 4 недель. В отдельных случаях, к примеру согласно Scrum стандарту Nokia, длительность спринта должна быть не более 6 недель. Тем не менее, считается, что чем короче спринт, тем более гибким является процесс разработки, релизы выходят чаще, быстрее поступают отзывы от потребителя, меньше времени тратится на работу в неправильном направлении. С другой стороны, при более длительных спринтах команда имеет больше времени на решение возникших в процессе проблем, а владелец проекта уменьшает издержки на совещания, демонстрации продукта и т. п. Разные команды подбирают длину спринта согласно специфике своей работы, составу команд и требований, часто методом проб и ошибок. Для оценки объема работ в спринте можно использовать предварительную оценку, измеряемую в очках истории. Предварительная оценка фиксируется в резерве проекта. На протяжении спринта никто не имеет права менять список требований к работе, внесенном в резерв проекта.

*Резерв проекта* (Product backlog) — это список требований к функциональности, упорядоченный по их степени важности, подлежащих реализации. Элементы этого списка называются «пожеланиями пользователя» (user story) или элементами резерва (backlog items). Резерв проекта открыт для редактирования для всех участников скрам процесса.

**Резерв спринта** (Sprint backlog) — содержит функциональность, выбранную владельцем проекта из резерва проекта. Все функции разбиты по задачам, каждая из которых оценивается скрам-командой. Каждый день команда оценивает объем работы, который нужно проделать для завершения спринта. [\[7.\]](#page-53-6).

*Пожелание заказчика* (User Story) — требуемая функциональность, которую добавляют в резерв часто называют историей. Зачастую история имеет следующую структуру: «Будучи пользователем <тип пользователя> я хочу сделать <действие>, чтобы получить <результат>». Такая структура удобна тем, что понятна как разработчикам, так и заказчикам.

*Очки истории* (Story Points) — абстрактная метрика оценки сложности истории, которая не учитывает затраты в человекочасах. Обычно используют одну из следующих шкал: ряд Фибоначчи  $(1,2,3,5,8,13,21,34,55)$ ; линейную шкалу  $(1,2,3,4...n)$ ; степень двойки (1,2,4,8 … 2 n ); размеры одежды (XS, S, M, L, XL).

*График сгорания задач* (Burndown chart) — Диаграмма, показывающая количество сделанной и оставшейся работы [[8.\]](#page-53-8) (см. [Рисунок](#page-8-0) 3). Синим на диаграмме отмечена идеальная линия выполнения задач, на которую и следует опираться, а красным - реальная история выполнения задач. По шкале Y отмечают количество запланированных баллов (как на рисунке), идеальные часы, количество задач и так далее. По шкале X отмечают количество дней до окончания периода выполнения задач [\[9.](#page-53-7)]. График обновляется ежедневно с тем, чтобы в простой форме показать подвижки в работе над спринтом. График должен быть общедоступен. Существуют разные виды диаграммы:

- диаграмма сгорания работ для спринта показывает, сколько уже задач сделано и сколько ещё остаётся сделать в текущем спринте.
- диаграмма сгорания работ для выпуска проекта показывает, сколько уже задач сделано и сколько ещё остаётся сделать до выпуска продукта; обычно строится на базе нескольких спринтов.

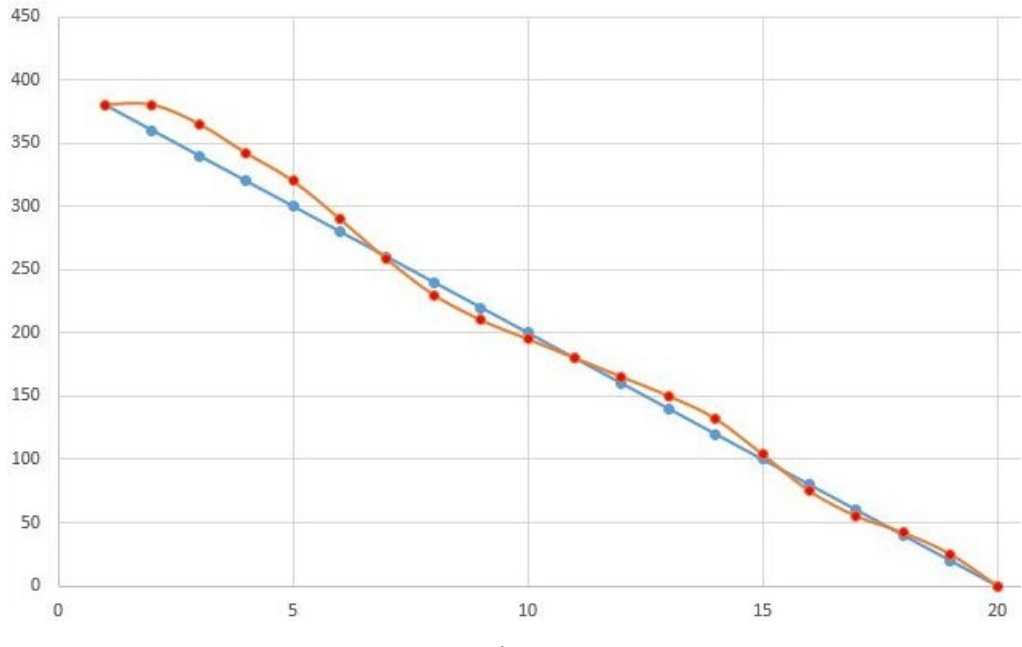

<span id="page-8-0"></span>*Рисунок 3 - График сгорания задач*

### **2.1.4. Собрания**

### **Планирование спринта (Sprint Planning Meeting)**

Происходит в начале новой итерации Спринта [[7.\]](#page-53-6).

- Из резерва проекта выбираются задачи, обязательства по выполнению которых за спринт принимает на себя команда;
- На основе выбранных задач создается резерв спринта. Каждая задача оценивается в идеальных человеко-часах;
- Решение задачи не должно занимать более 12 часов или одного дня. При необходимости задача разбивается на подзадачи;
- Обсуждается и определяется, каким образом будет реализован этот объём работ;
- Продолжительность совещания ограничена сверху 4-8 часами в зависимости от продолжительности итерации, опыта команды и т.п.
- Первая часть совещания: участвует владелец проекта и скрам команда, выбирают задачи из резерва продукта;
- Вторая часть совещания: участвует только команда, обсуждают технические детали реализации, наполняют резерв спринта.

### **Ежедневное совещание (Daily Scrum meeting)**

- Начинается точно вовремя;
- Длится не более 15 минут;
- Проводится в одном и том же месте в течение спринта.
- В течение совещания каждый член команды отвечает на 3 вопроса:
	- o Что сделано с момента предыдущего ежедневного совещания?
	- o Что будет сделано с момента текущего совещания до следующего?
	- o Какие проблемы мешают достижению целей спринта? (Над решением этих проблем работает скрам мастер. Обычно это решение проходит за рамками ежедневного совещания и в составе лиц, непосредственно затронутых данным препятствием.)

### **Обзор итогов спринта (Sprint review meeting)**

- Проводится после завершения спринта.
- Команда демонстрирует инкремент функциональности продукта всем заинтересованным лицам.
- Привлекается максимальное количество зрителей.
- Все члены команды участвуют в демонстрации (один человек на демонстрацию или каждый показывает, что сделал за спринт).
- Нельзя демонстрировать незавершенную функциональность.
- Ограничена 4-мя часами в зависимости от продолжительности итерации и инкремента продукта.

#### **Ретроспективное совещание (Retrospective meeting)**

- Проводится после завершения спринта.
- Члены команды высказывают своё мнение о прошедшем спринте.
- Отвечают на два основных вопроса:
- Что было сделано хорошо в прошедшем спринте?
- Что надо улучшить в следующем?
- Выполняют улучшение процесса разработки (решают вопросы и фиксируют удачные решения).
- Ограничено 2-мя часами.

### **2.1.5. Роли**

В методологии Scrum всего три основных роли: Скрам Мастер, Владелец продукта, Команда. По методике Scrum в производственном процессе есть определенные роли, разбитые на 2 группы «свиней» и «цыплят».

Свиньи создают продукт, тогда как куры заинтересованы, но не настолько ведь им все равно, будет ли проект удачным или нет, на них это мало отразится. С 2011 года данные термины не используются.

*Скрам Мастер* (Scrum Master) - самая важная роль в методологии. Скрам Мастер отвечает за успех Scrum в проекте. По сути, Скрам Мастер является интерфейсом между менеджментом и командой. Как правило, эту роль в проекте играет менеджер проекта или тимлид. Важно подчеркнуть, что Скрам Мастер не раздает задачи членам команды. В Agile команда является самоорганизующейся и самоуправляемой [[10.\]](#page-54-0).

Основные обязанности Скрам Мастера таковы:

- Создает атмосферу доверия;
- Участвует в митингах в качестве человека, обеспечивающего успешную групповую коммуникацию;
- Устраняет препятствия;
- Делает проблемы и открытые вопросы видимыми;
- Отвечает за соблюдение практик и процесса в команде.

Скрам Мастер ведет ежедневное совещание и отслеживает прогресс команды при помощи резерва спринта, отмечая статус всех задач в спринте. Может также помогать владельцу продукта (*Product Owner*) создавать резерв для команды.

*Владелец Продукта (Product Owner)* — это человек, отвечающий за разработку продукта. Он представляет единую точку принятия окончательных решений для команды в проекте, именно поэтому это всегда один человек, а не группа или комитет.

Обязанности владельца продукта таковы:

- Отвечает за формирование «видения продукта»;
- Управляет ожиданиями заказчиков и всех заинтересованных лиц;
- Координирует и приоритизирует резерв продукта;
- Предоставляет понятные и тестируемые требования команде;
- Взаимодействует с командой и заказчиком;
- Отвечает за приемку кода в конце каждой итерации.

Владелец продукта ставит задачи команде, но он не вправе ставить задачи конкретному члену проектной команды в течении спринта.

*Команда* (Team) – непосредственно исполнители задач.

В методологии скрам команда является самоорганизующейся и самоуправляемой. Команда берет на себя обязательства по выполнению объема работ на спринт перед владельцем продукта. Работа команды оценивается как работа единой группы. В скрам вклад отдельных членов проектной команды не оценивается, так как это разваливает самоорганизацию команды.

Обязанности команды таковы:

- Отвечает за оценку элементов резерва продукта;
- Принимает решение по дизайну;
- Разрабатывает программное обеспечение и предоставляет его заказчику;
- Отслеживает собственный прогресс (вместе со скрам мастером);
- Отвечает за результат перед владельцем продукта.

Размер команды ограничивается размером группы людей, способных эффективно взаимодействовать лицом к лицу. Типичные размер команды - 7 плюс минус 2.

Команда в Скрам кроссфункциональна. В нее входят люди с различными навыками - разработчики, аналитики, тестировщики. Нет заранее определенных и поделенных ролей в команде, ограничивающих область действий членов команды. Команда состоит из инженеров, которые вносят свой вклад в общий успех проекта в соответствии со своими способностями и проектной необходимостью. Команда самоорганизуется для выполнения конкретных задач в проекте, что позволяет ей гибко реагировать на любые возможные задачи [\[10.](#page-54-0)].

Для облегчения коммуникаций команда должна находиться в одном месте (colocated). Предпочтительно размещать команду не в кубиках, а в одной общей комнате для того, чтобы уменьшить препятствия для свободного общения. Команде необходимо предоставить все необходимое для комфортной работы, обеспечить досками с листами, предоставить все необходимые инструменты и среду для работы.

#### **2.1.6. Жизненный цикл проекта**

Рассмотрим наиболее привычный жизненный цикл проекта, над которым работают по методологии Scrum. Пусть все юридические и бюрократические детали разрешены, и все готовы к началу нового проекта.

Первым делом организуется первое планирование спринта, на котором присутствуют все: заказчик, пользователи, все участники разработки (см. [Рисунок](#page-12-0) 4). Цель этого совещания – составить резерв продукта. Все пожелания (истории) заказчика записываются, команда их оценивает в очках истории. В результате такого совещания должна сформироваться очередь продукта, отсортированная в порядке значимости для клиента.

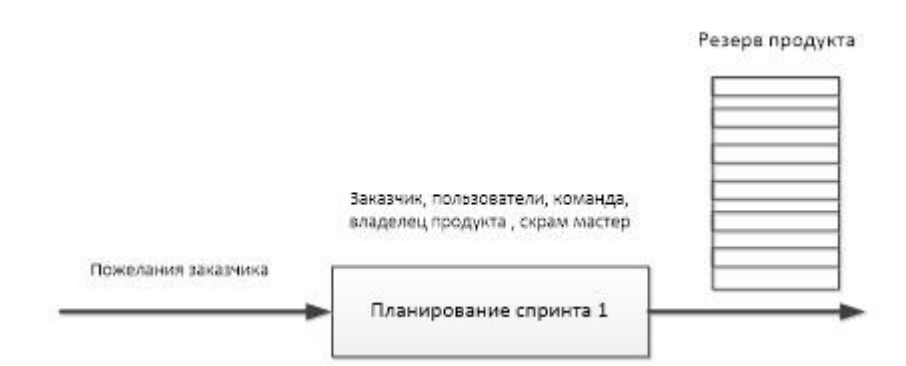

<span id="page-12-0"></span>*Рисунок 4 - Первый этап работы над проектом*

Иногда выделяют нулевой спринт [\[11.](#page-54-1)], в ходе которого команда изучает технологии, которые необходимо будет применять в проекте, настраивает инструменты разработки и проводит другие подготовительные работы. Так же иногда в ходе этого спринта изменяется резерв продукта, так как становятся очевидны какие-то трудности, не выявленные ранее.

Из этого списка задач команда набирает задачи на текущий спринт с учетом из средней производительности (после нескольких спринтов команда способна оценить свою производительность в очках истории на спринт), и тут же происходит совещание, целью которого является обсуждение предстоящего спринта, но уже только в составе команды, скрам мастера и владельца продукта.

Каждая история разбивается на подзадачи, длительность которой не должна превышать 12 часов. В результате формируется список задач, который распределяется между командой, и после этого все принимаются за работу – начинается спринт.

В начале каждого дня на протяжении спринта проводятся ежедневные встречи, задача которых контролировать ситуацию на текущем спринте.

Спринт может быть закончен раньше положенного срока по двум причинам:

- Команда выполнила все задачи из резерва спринта;
- Команда точно не успевает выполнить поставленные задачи к концу спринта.

Если для текущего спринта был намечен выпуск новой версии продукта, то по завершению текущей итерации продукт демонстрируется заказчику, собираются отзывы и проводится тестирование продукта. После этого команда вновь организует планирование спринта и процесс повторяется. Если же для текущей итерации выпуск продукта намечен не был, то сразу после окончания организует новое планирование спринта. [Рисунок](#page-13-0) 5 демонстрирует жизненный цикл проекта.

Также в конце каждого спринта организуется обзор итогов спринта и ретроспектива спринта. Первое проводится с целью показать инкремент функциональности и является средством мотивации членов команды для дальнейшей работы. Как правило, такие собрания полностью открыты для сотрудников компании. Второе является анализом прошедшего спринта: участники команды высказываются о своих успехах и неудачах в ходе прошедшего спринта, пытаются решить внутренние конфликты и возникшие проблемы.

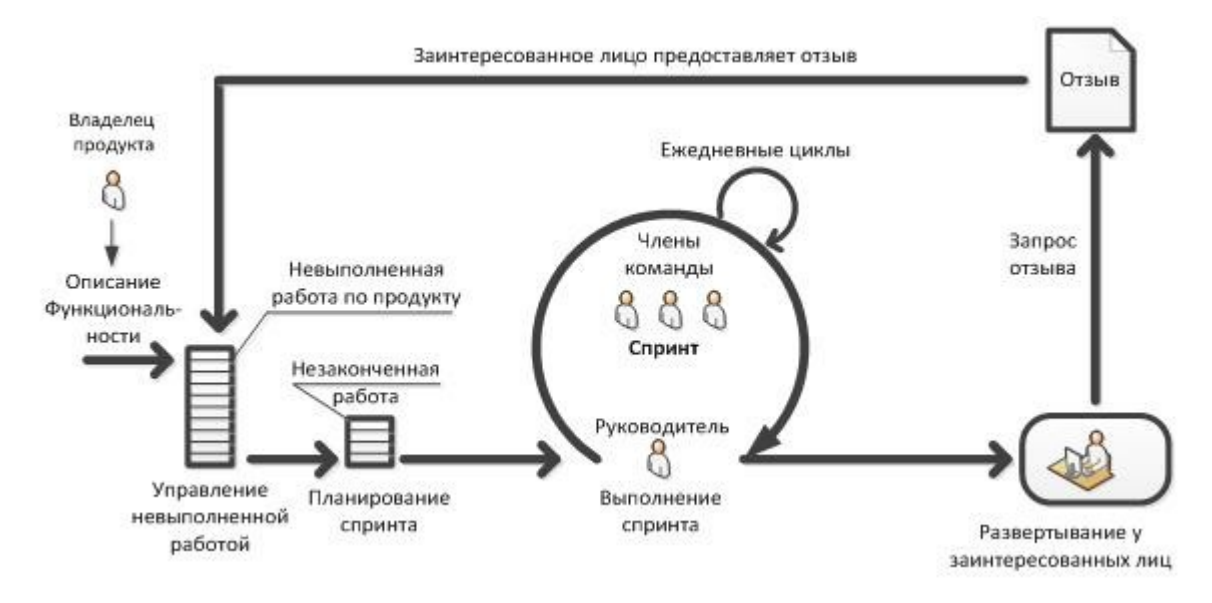

<span id="page-13-0"></span>*Рисунок 5 - Жизненный цикл проекта при его разработке по методологии Scrum*

[Рисунок](#page-14-0) 6 демонстрирует схему процесса разработки в общем виде и активные роли на каждом этапе.

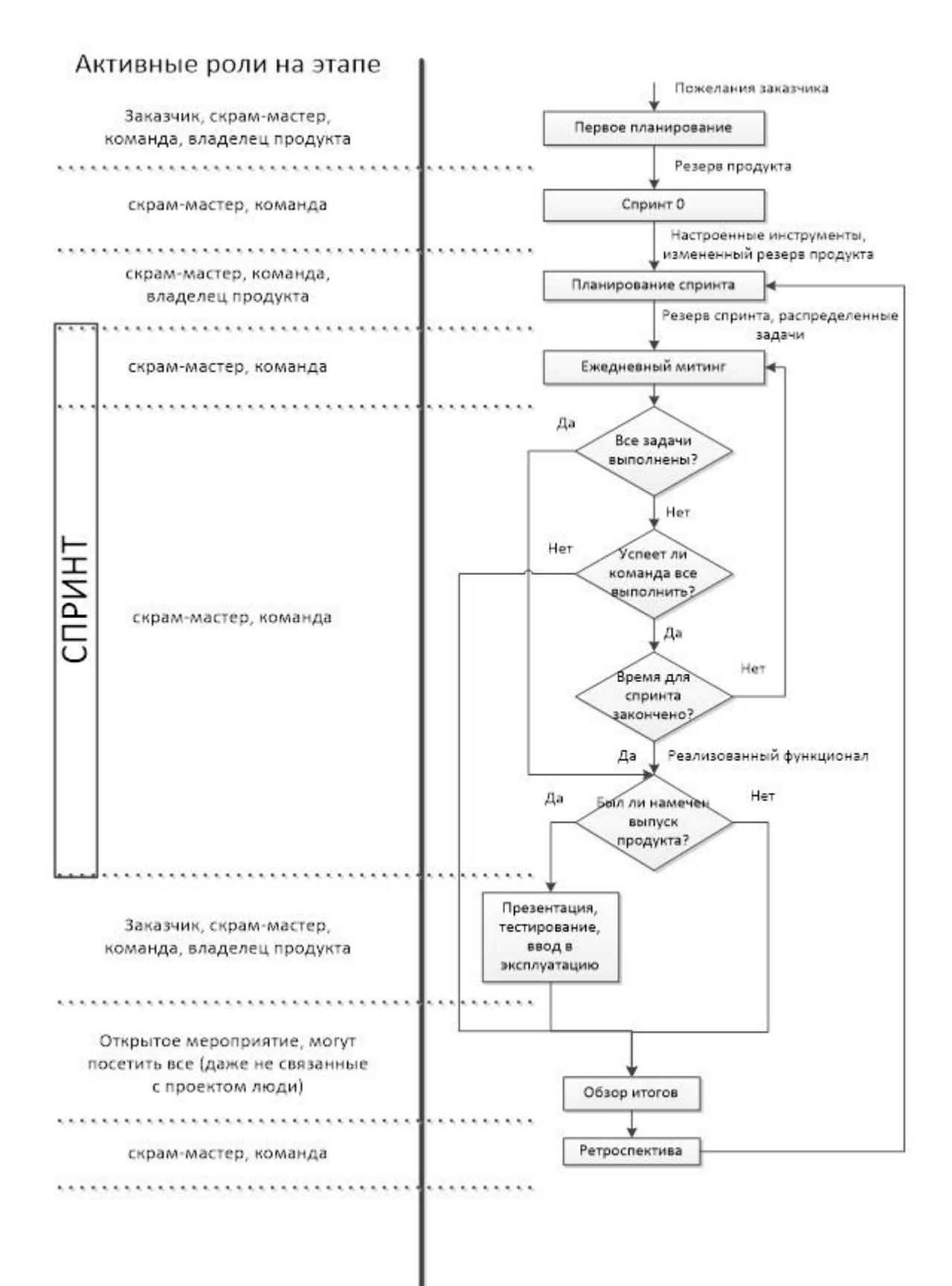

<span id="page-14-0"></span>*Рисунок 6 - Схема процесса разработки по Scrum*

#### **2.1.7. Scrum – это набор ценностей**

В настоящее время данный подход является очень распространенным и многие, наслушавшись позитивных отзывов об успешном внедрении данной методологии, начинают пытаться внедрять её и в своих компаниях.

Однако следует учитывать, что Scrum – не панацея от пропущенных сроков и низкой производительности. Многие команды попросту не могут работать в таком режиме, и чтобы понять это, им надо попробовать. При этом любой человек не любит перемены, поэтому поначалу производительность команды может упасть, а её моральный дух будет подавлен.

Поэтому к скраму следует относиться не как к набору правил, которые следует выполнять, а как к некому инструменту, которым необходимо уметь пользоваться и применять только в уместных ситуациях.

#### **2.1.8. Минусы Scrum**

Несмотря на достоинства описанного подхода, он также обладает некоторыми недостатками:

- Успех проекта в большей степени зависит от владельца продукта стоит ему допустить ошибку, и команда пойдет по ложному пути.
- Скраму без разницы как делаются детали. Методология подразумевает, что команда способна само развиваться и находить лучшие решения для поставленных задач. Зачастую это не так.
- Скрам не прививает любовь к скорости разработки. Если команда не успевает в спринт выполнить все задачи, она собирается и обсуждает это, но это не означает, что её скорость вырастет в следующем спринте. Как раз наоборот – у команды появиться соблазн просто взять поменьше задач в следующий раз.
- Скрам не позволяет «быстро» исправлять ошибки, так как менять писок задач на спринт нельзя. Поэтому заказчик вынужден ждать исправления ошибки как минимум до конца следующего спринта.
- При внедрении скрама в работу происходит переразделение полномочий и обязанностей. Это приводит к тому, что некоторые отделы (например, тестирования) становятся не нужными, как таковые. В то же время команда должна теперь сама думать за все эти отделы. Такое перераспределение

полномочий может сильно пошатнуть сложившийся «микроклимат» в коллективе компании.

 При неправильной подаче скрам может мотивировать команду к скорости работы, но не к качеству. Таким образом, первые несколько итераций будут феноменальными по скорости и продуктивности. Однако при увеличении количества написанного кода, продуктивность будет неизбежно падать и наконец, из-за небрежности в начале, проект превратиться в снежный ком, который будет катиться сам по себе в каком-то направлении.

### **2.2. Разработка методом Agile**

Гибкая разработка — это подход к разработке и внедрению систем и программного обеспечения. Метод Agile – это подход к планированию, который использует итерации или *дорожки* (*спринты*), продолжающиеся обычно от двух до шести недель. В результате каждой дорожки создается функционирующий исходный код для набора указанных функций. При планировании выпуска применяются следующие операции:

- Работа из очереди продукта (высокоуровневого списка с приоритетами, включающего в себя требуемые функции или изменения для продукта);
- Принятие решения о том, какие элементы могут быть включены в предстоящий выпуск;
- Создание *сюжетов* (коротких описаний работы для выполнения) и назначений их для плана выпуска;
- Деление работы на дорожки в плане выпуска, разбиение сюжетов на меньшие задачи и назначение задач отдельным участникам коллектива [\[12.](#page-54-2)].

### **2.3. Доступ к продукту**

#### **2.3.1. Регистрация на [jazz. net](http://jazz.net/)**

Для регистрации вам необходимо заполнить все поля, указанные ниже (см. [Рисунок](#page-17-1) 7 и [Рисунок](#page-17-0) 8).

С учетом санкций не рекомендуется указывать Россию или российские почту/телефон.

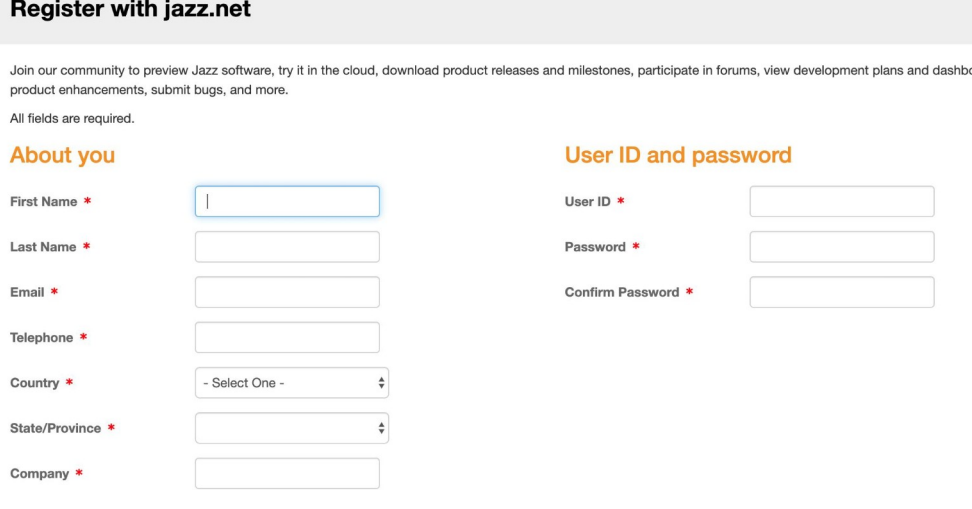

<span id="page-17-1"></span>*Рисунок 7 - Регистрация, шаг 1*

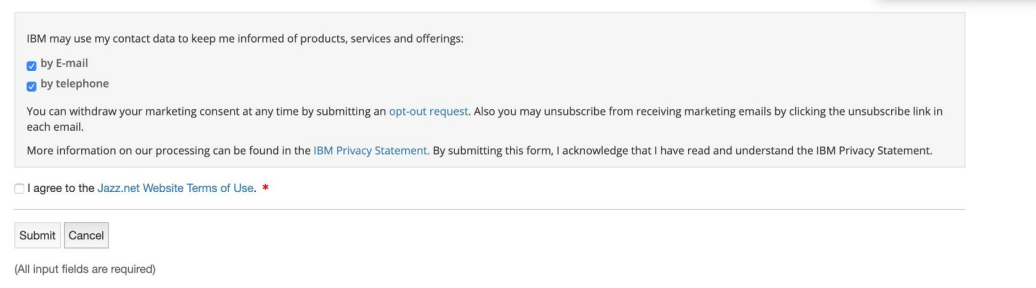

<span id="page-17-0"></span>*Рисунок 8 - Регистрация, шаг 2*

#### **2.3.2. Доступ к IBM Engineering Lifecycle Management**

Далее будет описано два способа доступа к IBM Engineering Lifecycle Management. Оба способа начинаются с перехода на главную страницу jazz.net [\[4.](#page-53-1)] (см. [Рисунок](#page-17-2) 9).

<span id="page-17-2"></span>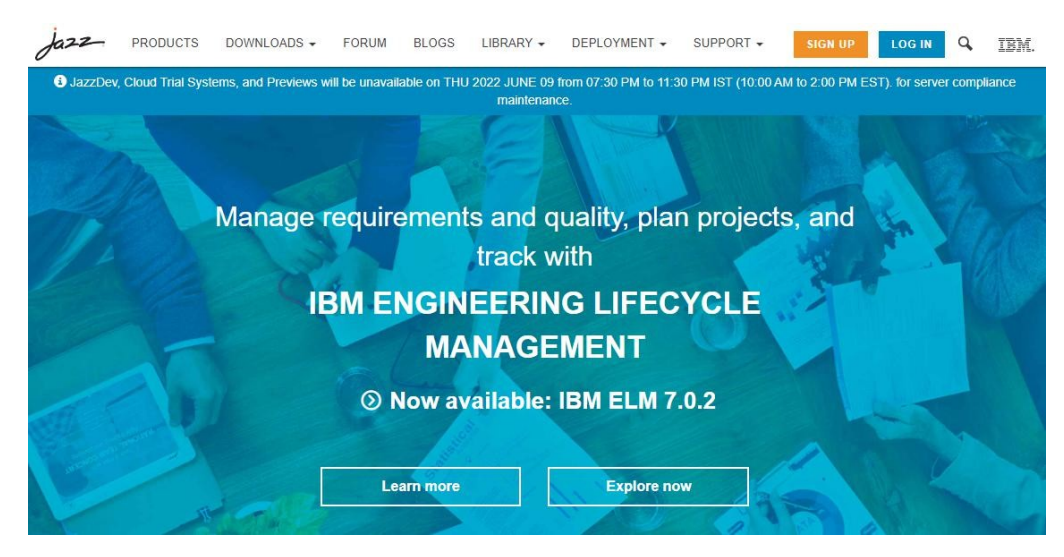

*Рисунок 9 - Главная страница jazz.net*

#### **Способ 1.**

- 1. Навести курсор на вкладку «Products» на навигационной панели сайта (см. [Рисунок](#page-18-2) 10);
- 2. Выбрать продукт «IBM Engineering Lifecycle Management»;
- 3. Кликнуть кнопку «Try».

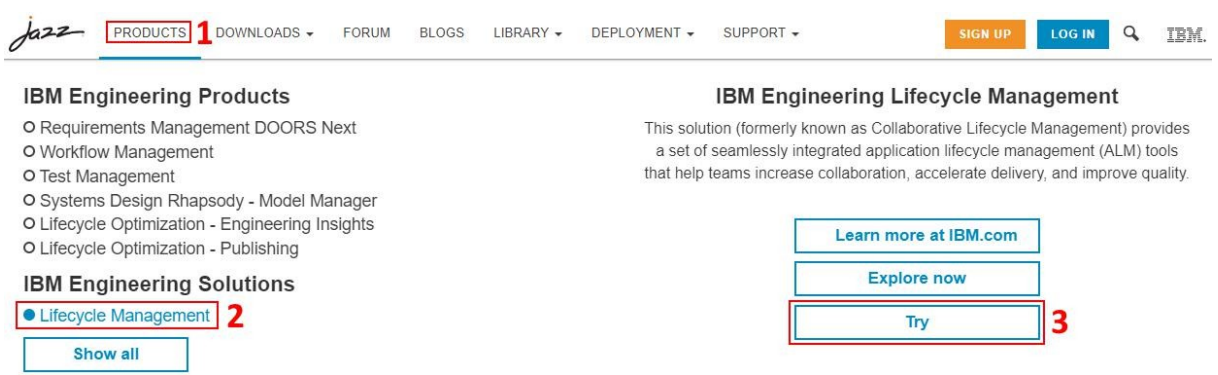

<span id="page-18-2"></span>*Рисунок 10 - Доступ к IBM Engineering Lifecycle Management с навигационной панели*

#### **Способ 2.**

Необходимо кликнуть на вкладку «Products» и в списке продуктов кликнуть на «IBM Engineering Workflow Management» (выделен красным, см. [Рисунок](#page-18-1) 11).

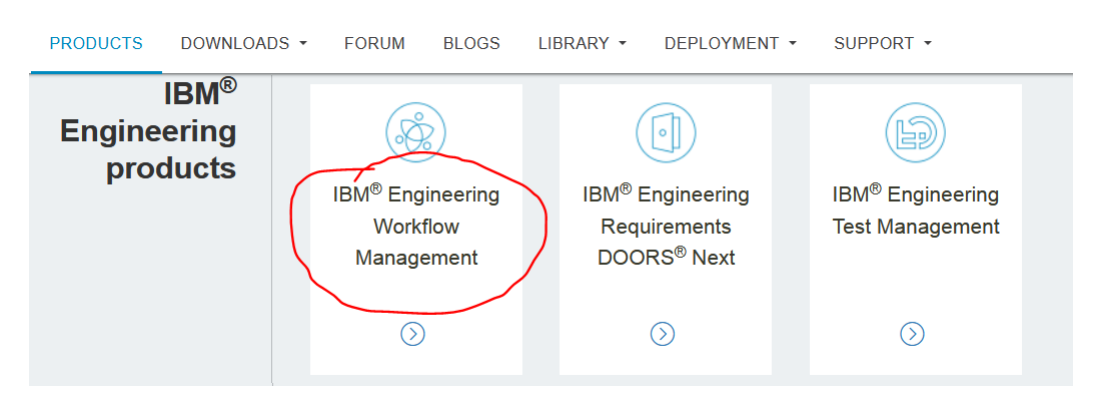

*Рисунок 11 - Доступ через список всех продуктов*

<span id="page-18-1"></span>Далее на странице, посвященной данному продукту, кликнуть «Start your no-cost trial» (выделено красным, см. [Рисунок](#page-18-0) 12).

<span id="page-18-0"></span>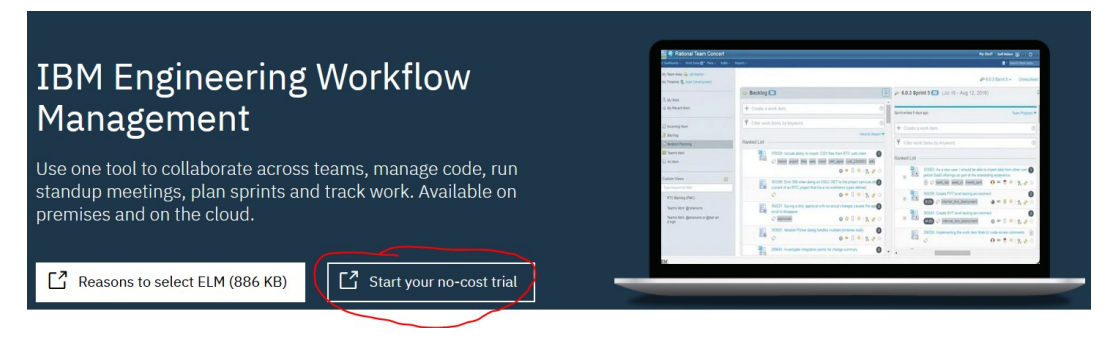

*Рисунок 12 – Доступ к пробной версии продукта*

Оба описанных выше способа приведут пользователя на страницу запуска пробной версии требуемого продукта (см. [Рисунок](#page-19-1) 13). На данной странице необходимо кликнуть «Let's get started!» (выделено красным).

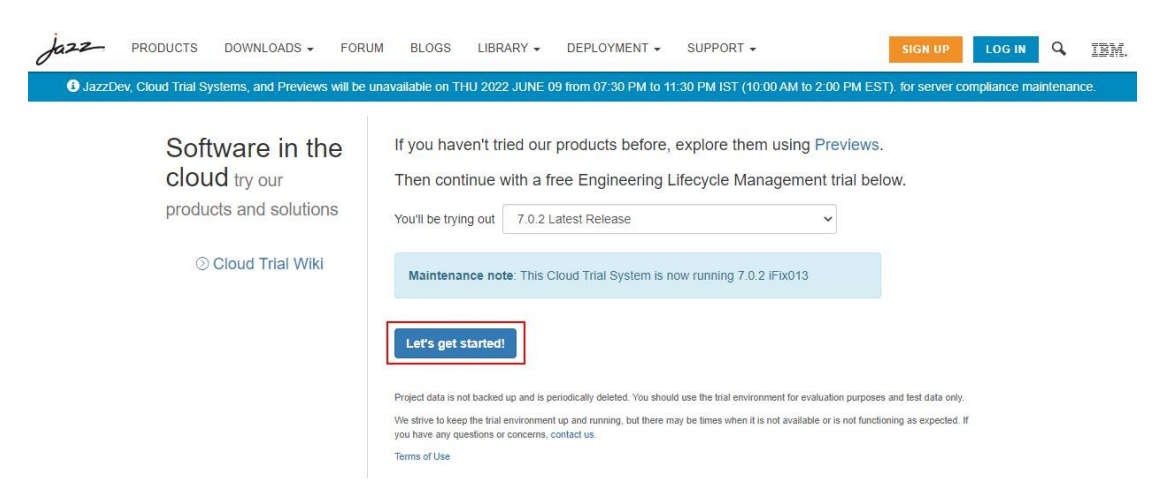

*Рисунок 13 - Запуск продукта*

Далее на странице создания проекта принять условия и нажать кнопку создания проектов (основной - "Change and Architecture Management").

<span id="page-19-1"></span>Далее подождать, пока все поекты будут созданы.

В случае, если пользователь не зарегистрирован или не вошел в систему, потребуется также соответственно зарегистрироваться или войти в свою учетную запись, см. [Рисунок](#page-19-0) 14.

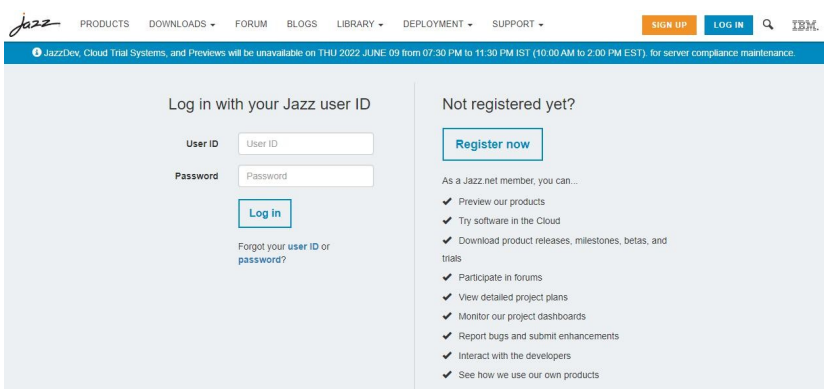

<span id="page-19-0"></span>*Рисунок 14 - Страница для входа в учетную запись*

После создания проектов появится окно с перечнем созданных проектов:

### My project vinogradova Project Connect with Eclipse Try Invite Others You chose to evaluate: vinogradova Project (Change and Architecture Management) powered by Engineering Workflow Management and Engineering Rhapsody Model Manager version 7.0.2 SR1 iFix023 Your new project will include the following capabilities: vinogradova Project (Quality Management) powered by Engineering Test Management version 7.0.2 SR1 iFix023 vinogradova Project (Requirements Management) powered by Engineering Requirements Management DOORS Next version 7.0.2 SR1 iFix023 vinogradova Project (Global Configuration) powered by Global Configuration Management version 7.0.2 SR1 iFix023

Выберите "**Change and Architecture Management".** С ним будем работать

дальше.

Главное окно проекта:

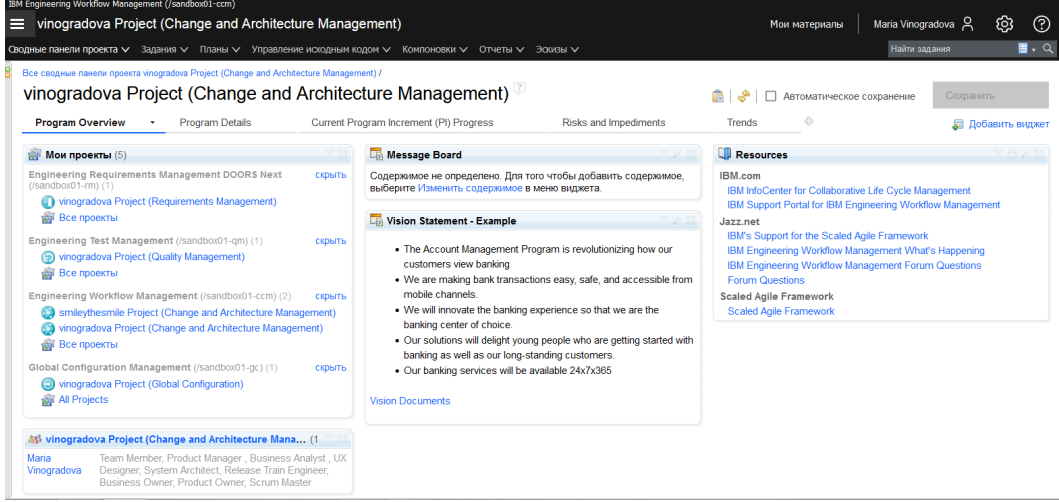

Для повторного обращения к проекту (после завершения сеанса) надо войти на сайт jazz.net. Выбрать LOG IN, ввести свои данные и повторить описанные ранее действия (ппереход к пробной версии). Вы будете перенаправлены на страницу со своими проектами.

# **2.4. Работа с проектом**

С проектом работаем с проектом типа "**Change and Architecture Management".** в двух режимах:

1) режим администрирования (редактирования настроек/конфигураций) добавление пользователей, настройка прав доступа, задание графика работ;

2) режим управления проектом - создание очередей, историй, задач, работа с выпусками и спринтами.

Для перехода в **режим администрирования** нажмите на верхней панели (справа) кнопку :

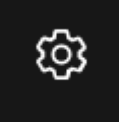

В контекстном меню выберите - **Управление данной областью проекта**.

Для возврата в режим управления проектом нажмите в верхнем панели режима администрирования кнопку:

В Просмотр проекта

**В режиме администрирования** Область проекта будет служить контейнером для всех планов, рабочих элементов и других вещей, связанных с проектом, который вы настраиваете.

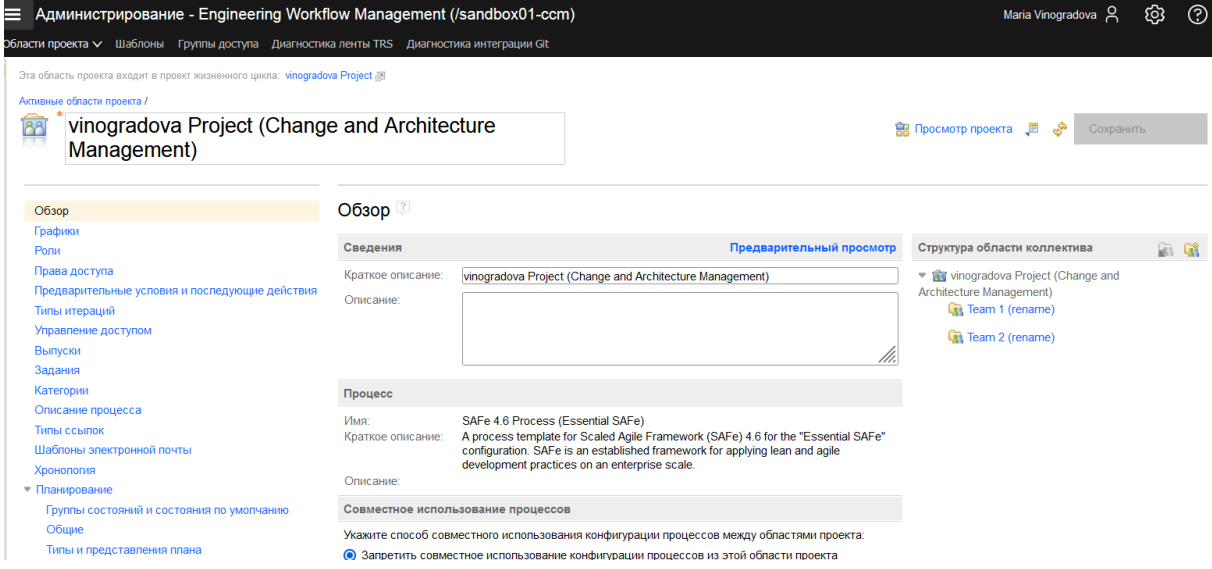

*Рисунок 15 - область проекта (режим администрирования)*

В левом столбце разделы администрирования.

Справа перечень команд, которые можно сформировать при необходимости (см. [Рисунок](#page-22-0) 16).

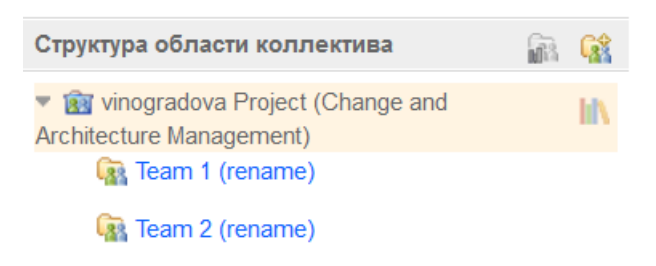

*Рисунок 16 - Команды проекта*

По центру основные разделы администрирования. Здесь надо указать участников проекта и администраторов, а также назначить их роли.

<span id="page-22-0"></span>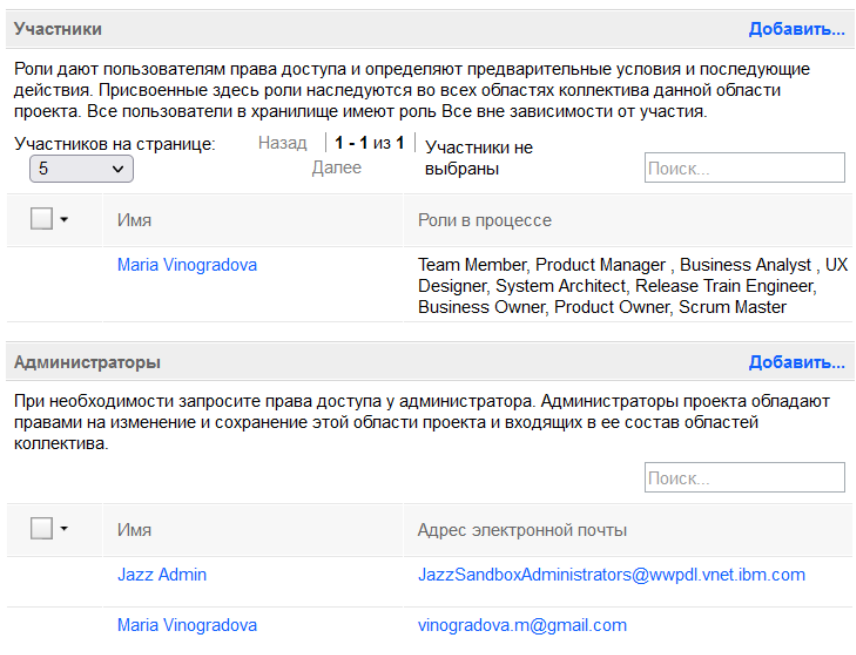

# **2.5. Управление пользователями**

#### **2.5.1. Добавление пользователей**

Вы можете добавить пользователей, которые уже находятся в репозитории, в область проекта или область коллектива [[15.\]](#page-54-4).

Чтобы выполнить это действие, вы должны быть администратором области проекта; или иметь разрешение изменить коллекцию членов команды.

Прежде чем вы сможете добавить пользователя в качестве члена области проекта или группы, системный администратор должен добавить его в репозиторий [\[16.](#page-54-3)].

#### **Перечь действий:**

1. Перейдите в область проекта в административном веб-интерфейсе.

- 2. В **области проекта** (основная страница) и **области коллектива** (выбор коллектива из списка справа) в разделе Участники нажмите кнопку Добавить.
- 3. Введите имя пользователя, которого вы хотите добавить. Для поиска имени можно использовать символы подстановки («\*» и «?»). Выберите пользователя из списка совпадающих пользователей и щелкните стрелку, чтобы переместить его на панель выбранных пользователей (см. [Рисунок](#page-23-0) 17).

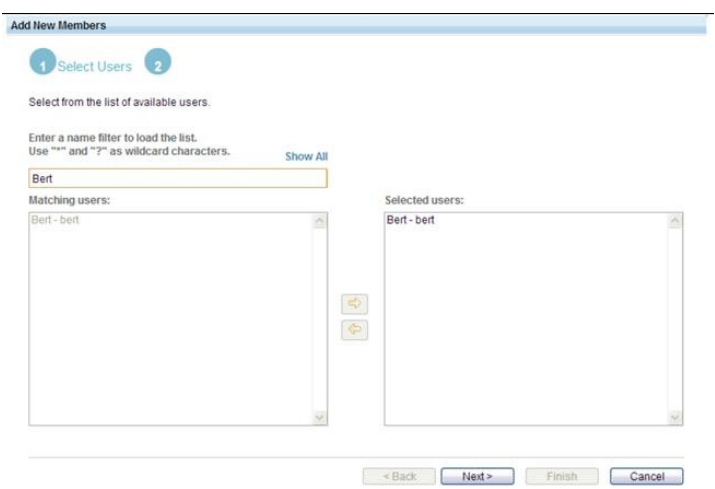

<span id="page-23-0"></span>*Рисунок 17 - Добавление новых пользователей*

- 4. Нажмите далее. Выберите одну или несколько ролей для назначения пользователю. Нажмите кнопку Finish.
- 5. Нажмите кнопку Сохранить на странице Область проекта, чтобы сохранить изменения в области проекта.

После добавления пользователей в команду вам будет предложено отправить по электронной почте приглашение новым участникам присоединиться к области проекта или области коллектива. Окно «пригласить присоединиться к команде» содержит текст приветствия по умолчанию, который можно изменить. Новые пользователи получают новые рабочие элементы, чтобы направлять их через общие командные задачи, такие как настройка мгновенных сообщений, поиск рабочих элементов и создание рабочей области хранилища.

| Участник<br>коллектива | Роль              | Права доступа к<br>хранилищу           | Лицензия                                   |
|------------------------|-------------------|----------------------------------------|--------------------------------------------|
| Ursula                 | Владелец продукта | JazzUsers,<br><b>JazzProjectAdmins</b> | <b>Rational Team Concert</b><br>- Участник |

*Таблица 1 - Роли участников коллектива, права доступа к хранилищу и лицензии*

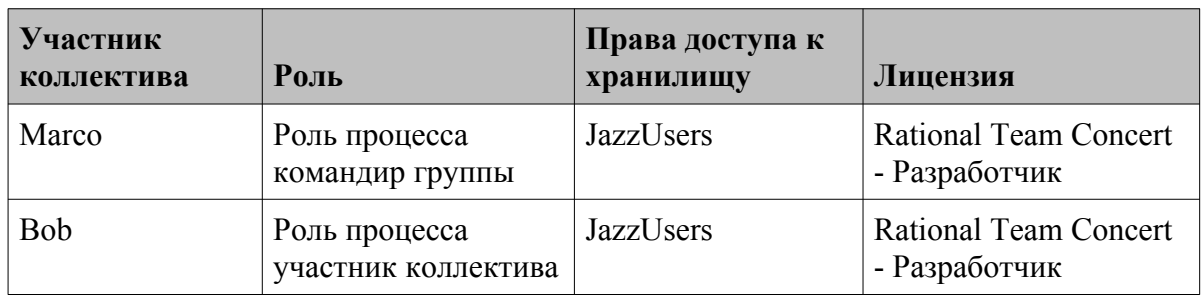

#### **2.5.2. Выдача прав доступа**

IBM Engineering Lifecycle Management (ELM) содержит два типа разрешений: разрешения на основе ролей и разрешения для групп репозиториев. В пределах области проекта вы назначаете разрешения на основе ролей для выполнения операций отдельным ролям. При добавлении пользователя в качестве члена области проекта или области коллектива ему назначается одна или несколько ролей. По умолчанию, команды областей наследуют разрешения от родительского коллектива в области проекта. Вы можете настроить параметры разрешений в пределах групповых областей. Вы также можете настроить разрешения для типов итераций, самих итераций и временных рамок [[17.\]](#page-54-5).

Все пользователи в репозитории имеют роль «все» по умолчанию. Даже если пользователь не является членом области проекта, у него есть разрешения, назначенные роли «все» для этой области проекта. Если необходимо запретить пользователям, не являющимся участниками области проекта, выполнять определенные операции, необходимо отключить эту операцию в роли «все» (по умолчанию) и включить ее для одной или нескольких других ролей.

В дополнение к ролевым разрешениям новым пользователям также назначаются разрешения группы репозиториев, которые управляют доступом к репозиторию Jazz. Разрешения группы репозиториев настраиваются для каждого пользователя в Редакторе пользователей.

НЕ ИЗМЕНЯЙТЕ разрешения и права в рамках лабораторной работы.

#### **2.5.3. Разрешения на основе ролей**

Разрешения на основе ролей являются аддитивными, то есть пользователь может выполнять все действия, предоставленные любой из назначенных ему ролей.

В веб-клиенте параметры разрешений на основе ролей определяются на вкладке «Разрешения» редактора области проекта. Эти параметры применяются ко всему проекту. Чтобы изменить разрешения для области коллектива, используйте вкладку

«Разрешения» редактора области коллектива. Вы можете переключаться между двумя представлениями: одним, в котором отображаются параметры разрешений по ролям, и другим, в котором отображаются параметры разрешений по операциям [[18.](#page-54-6)]. Например, [Рисунок](#page-25-0) 18 демонстрирует отображение разрешений по операциям.

| <b>Permissions</b><br>Show by Role<br>Show by Operation  |                                       |                                                                         |           |
|----------------------------------------------------------|---------------------------------------|-------------------------------------------------------------------------|-----------|
| Select an action:                                        | E<br>Type to filter<br>$\overline{+}$ | Abandon Personal Build<br>Action:                                       |           |
| <b>Build</b>                                             | ∧                                     | Description:<br>Grants the user permission to abandon a personal build. |           |
| $\Box$ Abandon Build                                     |                                       |                                                                         |           |
| <b>Abandon Build</b>                                     |                                       |                                                                         |           |
| Abandon Personal Build                                   |                                       | Role                                                                    | Permissio |
| Cancel Pending Build Request<br>$+$                      |                                       | Everyone (default)                                                      | 0         |
| <b>Control The Build Lifecycle</b><br>$\left  + \right $ |                                       | <b>Product Owner</b>                                                    | Ø         |
| <b>Delete Build Definition</b><br>$\pm$                  |                                       |                                                                         |           |
| + Delete Build Engine                                    |                                       | <b>Scrum Master</b>                                                     | Ø         |
| Delete Build Result                                      |                                       | <b>Team Member</b>                                                      | Ø         |
| + Request Build                                          |                                       | Stakeholder                                                             |           |
| Save Build Definition                                    |                                       |                                                                         |           |

<span id="page-25-0"></span>*Рисунок 18 - Отображение разрешений по операциям*

НЕ ИЗМЕНЯЙТЕ разрешения и права в рамках лабораторной работы.

## **2.6. Создание очереди продукта**

В данном разделе вы войдете как владелец продукта для создания очереди продукта. План очереди продукта содержит все идеи и задания, которые могут быть реализованы или не реализованы со временем.

#### **Перечень действий:**

- 1. Перейдите в режим администрирования.
- 2. Запланируйте начальную и конечную дату для выпуска [[19.\]](#page-55-0):
	- 2.1. На странице Области проекта выберите **Графики**.

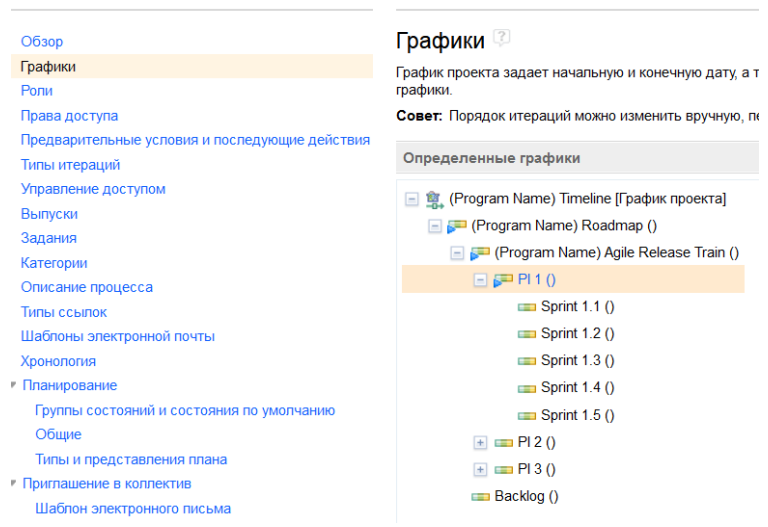

2.2. Откройте раздел **Главная разработка (Realease Train)** ---> **Выпуск 1.0 (PI 1)**.

Один график Главная разработка существует в каждом проекте, и каждый график может содержать только одну активную итерацию, указанную значком **Активная итерация** ( ). При создании проекта также создается набор планов по умолчанию. Для шаблона процесса Scrum создаются следующие планы: очередь продукта, очередь выпуска и две очереди дорожек. Очереди продукта и выпуска — это планы высокого уровня, описывающие общие функции целевого выпуска. Очереди дорожки (**Sprint**) — это планы нижнего уровня, уточняющие фактическую работу, которую необходимо выполнить.

Примечание: Очередь продукта, помеченная как **Очередь (Backlog)**, не имеет расписания. Для этого плана график не требуется, так как цель очереди продукта - включение идей и заданий, которые могут быть реализованы или не реализованы со временем.

- 2.3. Для настройки графика щелкните на **Выпуск 1.0 (PI 1)**, а затем выберите **Изменить свойства**.
- 2.4. Выберите даты для продолжительности выпуска, нажмите кнопку **OK**, затем **Сохранить** (см. [Рисунок](#page-26-0) 19). Выпуск - 2 месяца, спринт - 2 недели. Весь прокт - 1 год.

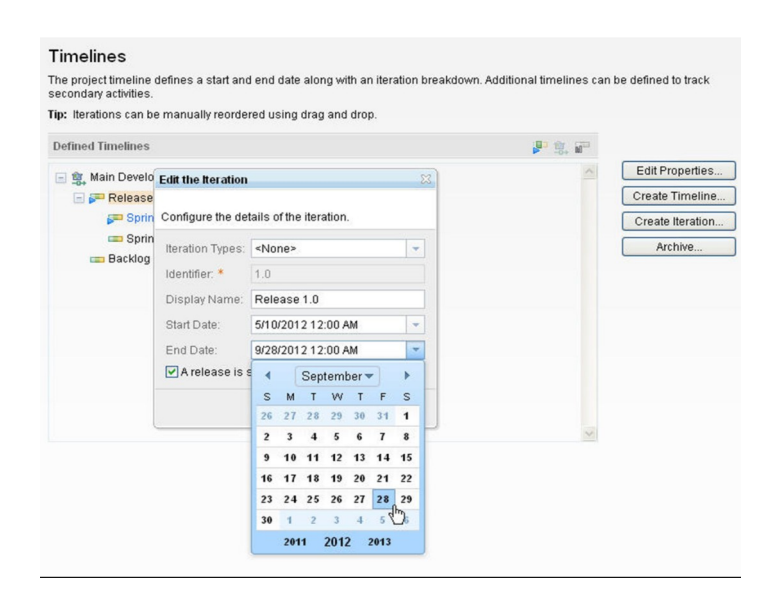

<span id="page-26-0"></span>*Рисунок 19 - Выбор даты продолжительности выпуска*

3. **Установите связь проекта и команды.** Для связи проекта с конкретной командой выберите **Категории**, нажмите около знака «+» в графе действия стрелку (откроется контекстное меню) и выберите связать (см. [Рисунок](#page-27-0) 20). Выберите первую команду, нажмите кнопку Связать и сохраните проект.

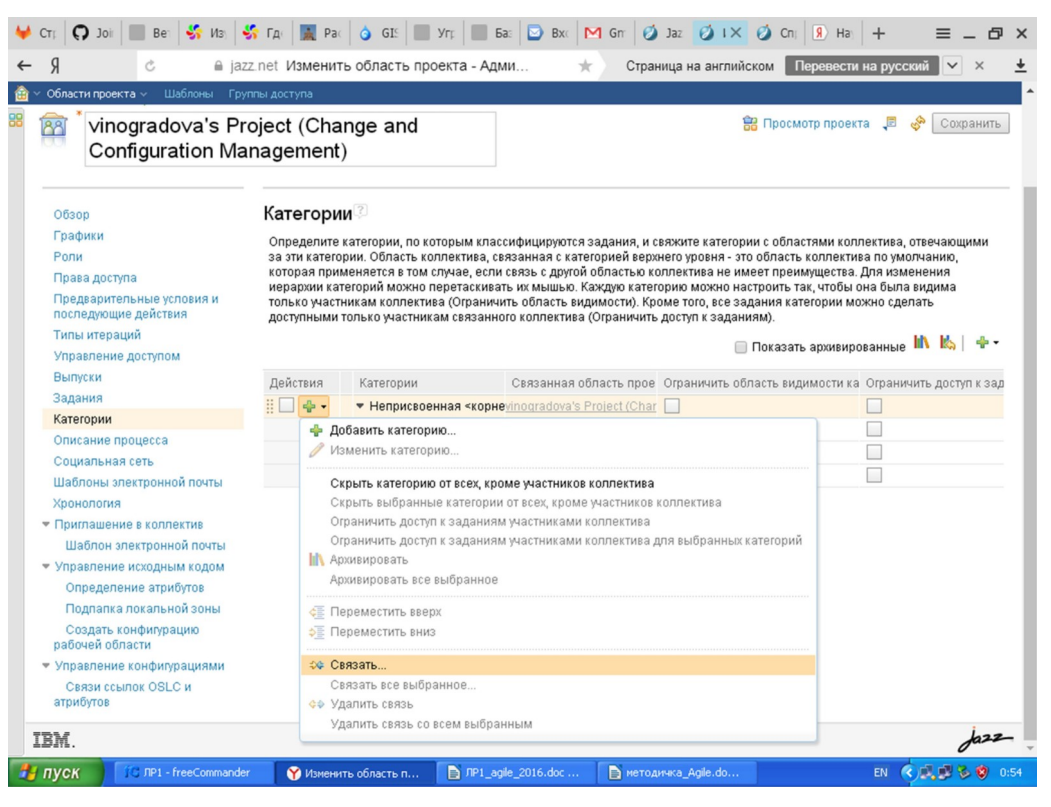

*Рисунок 20 - Связь проекта с командой*

- <span id="page-27-0"></span>4. Все изменения в режиме администрирования надо сохранить - кнопка **Сохранить** вверху слева**.**
- 5. Перейдите в режим управления проектом.
- 6. Откройте сводную панель проекта [[14.](#page-54-7)], щелкнув на значке **Просмотреть** проект ( **ОО**) в верхней части страницы.

Совет**:** в качестве альтернативы можно открыть сводную панель проекта, щелкнув на стрелке вниз рядом со значком **Домашняя страница** ( или ) и выбрав имя проекта в разделе Управление изменениями и конфигурациями (Change and Configuration Management).

Откроется сводная панель проекта. Потратьте несколько минут, чтобы ознакомиться со сводной панелью проекта. Сводная панель проекта предоставляет обзор состояния проекта. Можно настроить сводную панель, добавив виджеты, запрашивающие информацию проекта, такую как отчеты о дефектах.

Верняя панелт срдержит меню для создания элементов проекта: Планов, Заданий, отчетов и тд (см. [Рисунок](#page-28-1) 21).

```
Сводные панели проекта ∨ Задания ∨ Планы ∨ Управление исходным кодом ∨ Компоновки ∨ Отчеты ∨ Эскизы ∨
```
<span id="page-28-1"></span>*Рисунок 21 - Меню проекта*

7. Откройте очередь продукта для проекта.

Совет**:** Владелец продукта может задать функции и расписание выпуска для продукта, а затем определить, какие функции представляют наибольшую ценность для клиентов. Очередь продукта позволяет отслеживать все идеи и задания.

Для открытия очереди продукта выполните следующие действия:

7.1. Для просмотра планов (см. [Рисунок](#page-28-0) 22) для проекта выберите в меню **Планы** > **Все планы**.

All Plans

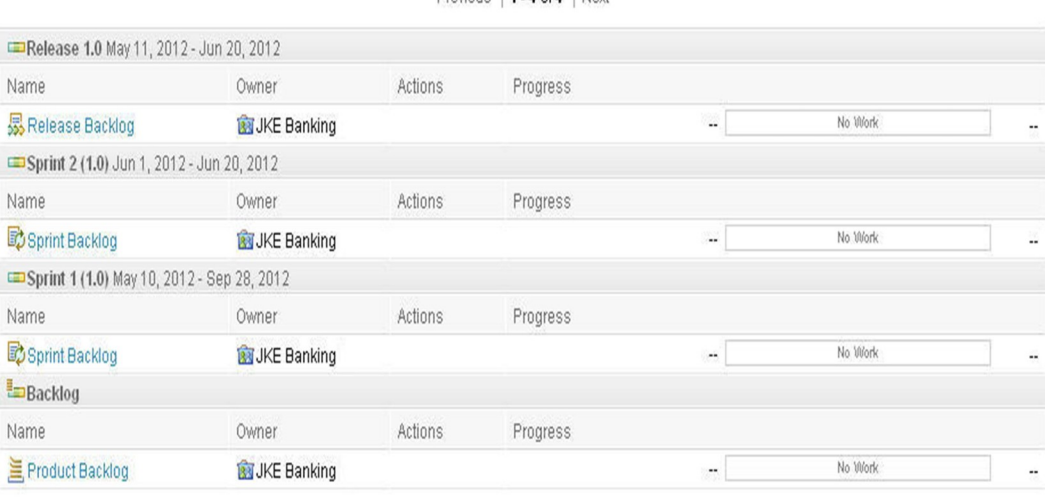

Previous 1.4 of 4 Next

Previous | 1 - 4 of 4 | Next

<span id="page-28-0"></span>*Рисунок 22 - Просмотр планов проекта*

- 7.2. В разделе Очередь в столбце Имя выберите **Очередь продукта (Product Backlog)**. Откроется план в редакторе планов.
- 7.3. Если нужно плана нет, то создайте его.

Для этого в меню **Планы** выберите **Создать план** (например, **Product Backlog)**  откроется окно создания плана. Укажите:

- название (**Product Backlog),**
- владельца,
- итерацию (для плана продукта весь проект, для выпусков выпуски, для спринтов - спринты),
- укажите нужный тип плана (**Product Backlog),**
- галочку Включить все элементы

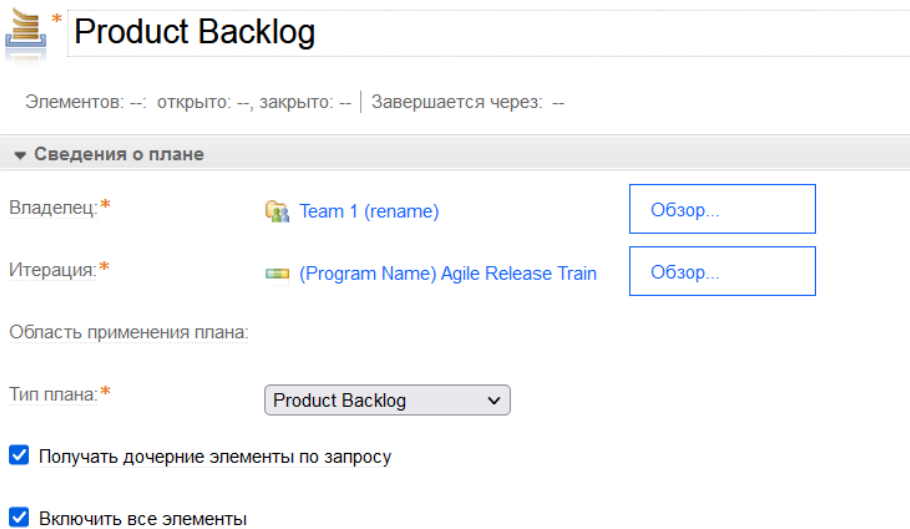

и нажмите кнопку **сохранить**. Будет открыто окно работы с планом.

7.4. Щелкните на стрелке вниз рядом с заголовком Сведения о плане для просмотра информации о плане (см. [Рисунок](#page-30-0) 23).

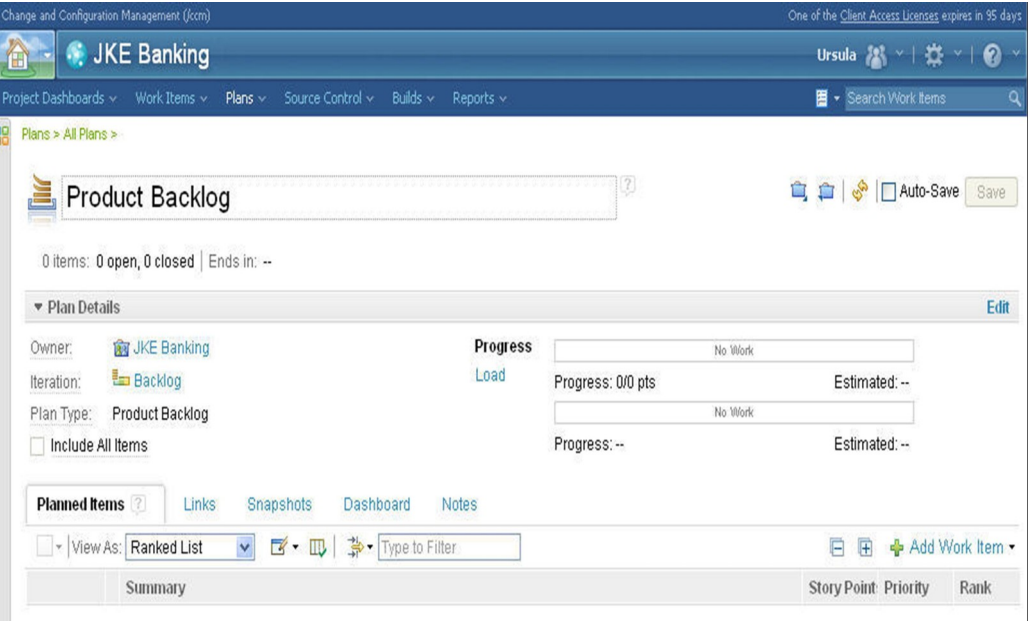

<span id="page-30-0"></span>*Рисунок 23 - Просмотр информации о плане*

Все проекты содержат набор типов планов, каждый из которых предоставляет редактору планов определенные виды планов, поддерживающие работу, ориентированную на задачи. Редактор планов содержит пять страниц по умолчанию: Запланированные элементы, Ссылки, Моментальные копии (Snapshots), Сводная панель и Примечания. На странице Запланированные элементы для очереди продукта отображаются все задания, относящиеся к плану. В этом типе плана можно просмотреть задания в виде ранжированного списка (Ranked List) или разбивки работы (Work Breakdown).

8. Добавьте сюжет в план.

Владелец продукта может добавить элементы очереди, называемые сюжетами **(Story)**, непосредственно на вкладке **Запланированные элементы**. Сюжет **(Story)** — это задание верхнего уровня, в которое можно записать общие сведения о функции или идее продукта. Для того чтобы добавить сюжет:

- 8.1. Щелкните на стрелке вниз рядом со значком **Добавить задание** ( ), а затем нажмите **Сюжет (Story)**.
- 8.2. Введите название для сюжета **(Story)**.
- 8.3. Добавьте не менее пяти сюжетов и нажмите кнопку **Сохранить**.

9. Оцените сюжеты.

После того как владелец продукта определил функции для выпуска, коллектив собирается для оценки объема работы, которую необходимо выполнить для каждого сюжета. Позже сюжеты разбиваются на меньшие задачи, в которых оценки могут быть измерены в часах. Однако вы оцениваете сложность сюжета в точках. Для того чтобы оценить сюжеты:

9.1. Наведите указатель мыши на столбец Сюжетные точки для каждого задания, щелкните на стрелке вниз и выберите значение точки (балла point).

Примечание**:** Коллектив может решить, какое значение имеют значения точек (балла - point).

- 9.2. Нажмите кнопку **Сохранить**.
- 10. Присвойте сюжету приоритет и ранг:
	- 10.1. Наведите указатель мыши на столбец Приоритет для каждого задания, щелкните на стрелке вниз и выберите приоритет. Задания автоматически сортируются по приоритету.
	- 10.2. По возможности ранжируйте элементы в группе приоритета. Например, если существуют три задания с высоким приоритетом, то указание ранга предоставляет дополнительную информацию об отдельной важности каждого элемента. Для того чтобы изменить ранг сюжета, наведите указатель мыши на самый левый раздел в столбце Действия для задания и перенесите задание в новое расположение. Ранг изменяется автоматически, см. [Рисунок](#page-31-0) 24.

| <b>Planned Items</b> |                                                           | <b>Links</b><br><b>Snapshots</b><br>Dashboard<br><b>Notes</b>                                                  |                     |               |                             |
|----------------------|-----------------------------------------------------------|----------------------------------------------------------------------------------------------------|---------------------|---------------|-----------------------------|
|                      |                                                           | 〜 Type to Filter<br>$\mathbb{Z}\cdot\mathbb{D}$<br>V view As: Ranked List<br>(1 item selected)<br>$\checkmark$ |                     |               | F<br>- Add Work Item -<br>Ŧ |
| V,                   |                                                           | Summary                                                                                                    | <b>Story Points</b> | Priority      | Rank                        |
|                      |                                                           | Customers can Nominate an Organization                                                                         | 20 pts              | $H$ High      |                             |
|                      | $\star$                                                   | UKE Charity Coordinator will respond to request in the website triggering                                      | 13 pts              | $H$ High      | $\overline{2}$              |
|                      | $\star$<br>Support Dividend Processing via Mobile Devices |                                                                                                    | 8 pts               |               | 3                           |
|                      | $\star$                                                   | Organization must identify how much money is desired                                                           | 3 pts               | Medium        | $\overline{4}$              |
|                      | $\pmb{\pi}$                                               | Organization must provide justification for why funds are needed                                               | 1 pts               | <b>Medium</b> | 5                           |
| TUILET               |                                                           | Drganizations may apply with an initial request                                                                | 1 pts $-$           | Low -         | Not Ranked                  |

<span id="page-31-0"></span>*Рисунок 24 - Изменение ранга элементов*

Примечание: если задание с более низким приоритетом, таким как Средний, переносится выше задания с более высоким приоритетом, таким как Высокий, то ему автоматически присваивается более высокий приоритет. В этом случае приоритет задания изменяется со среднего на Высокий.

11. Укажите дополнительную информацию для каждого задания:

11.1. Щелкните на поле Сводка, чтобы открыть задание в Редакторе заданий.

11.2. Справа от раздела Описание нажмите **Изменить** и введите описание.

11.3. Нажмите кнопку **Сохранить**.

11.4. Добавьте описания для всех заданий.

Теперь у вас есть план Очередь продукта, заполненный сюжетами. Следующий шаг — это встреча с коллективом и решение, какие задания могут быть выполнены в данном выпуске.

### **2.7. Планирование выпуска**

В прошлом разделе вы вошли как владелец продукта и создали очередь продукта с сюжетами. В данном разделе вы продолжите работать в качестве владельца продукта и решите, какие сюжеты могут быть завершены в выпуске.

В процессе планирования выпуска элементы переносятся из очереди продукта в выпуск. Владелец продукта проводит исследование продукта, на основании которого выполняет ранжирование сюжетов. Количество помещаемых в выпуск сюжетов зависит от объема работы, который требуется выполнить за запланированное время, которое, в свою очередь, зависит от доступности (занятости) коллектива. План выпуска впоследствии можно пересмотреть и перенести элементы обратно в очередь продукта. Если необходимо, другие элементы можно перенести в выпуск на основании отзыва заинтересованного лица (заказчика).

Для перемещения заданий из очереди продукта в выпуск выполните следующие действия [\[20.](#page-55-1)]:

1. В соответствующем окне войдите в систему с именем владельца продукта, например, введя ursula в полях **ИД пользователя** и **Пароль**. Режим управления проектом.

2. Для открытия очереди продукта в проекте выберите **Планы** >**Все планы**, затем **Очередь продукта (Product Backlog).** Для просмотра планов своего коллектива выберите справа в раскрывающемся списке свою команду:

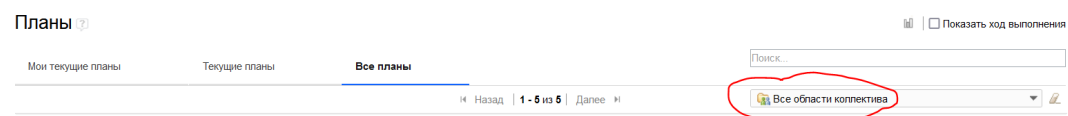

будут отображены планы выбранной команды. Выберите очередь продукта.

- 3. В окне плана продукта поместите сюжеты в план выпуска:
	- 3.1. Наведите указатель мыши на столбец Действия для каждого задания и включите переключатель.
	- 3.2. Переместите курсор вправо от какого-либо из включенных переключателей и щелкните на стрелке вниз рядом со значком **Создать** задание ( <sup>3</sup>).
	- 3.3. В меню наведите указатель мыши на *число* **элементов плана для**, где *число* - количество элементов для перемещения, и выберите **Выпуск 1.0 - (PI 1)** (см. [Рисунок](#page-33-0) 25).

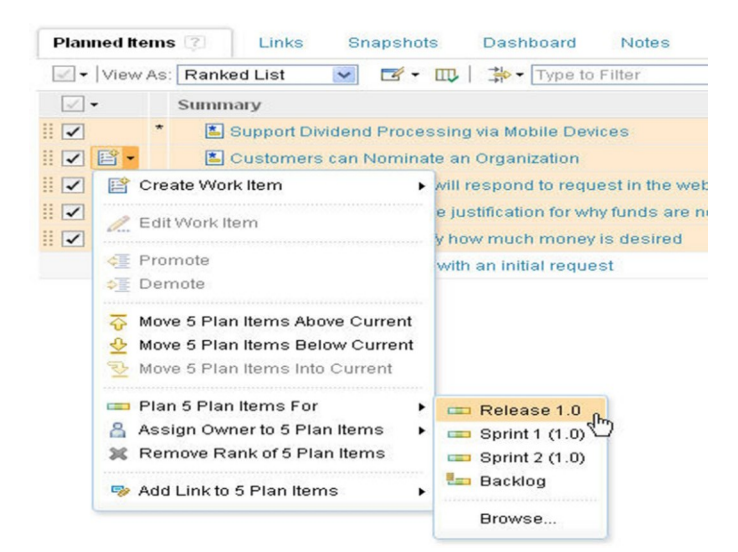

*Рисунок 25 - Добавление сюжетов в план выпуска*

- <span id="page-33-0"></span>3.4. Нажмите кнопку **Сохранить**. План будет обновлен.
- 4. Для открытия очереди выпуска в проекте выберите **Планы** >**Все планы**, затем **Очередь выпуска (Release Backlog) - для PI 1**. Очередь выпуска откроется в редакторе планов.

5. Если нужного плана нет, то создайте его: **меню План - Создать план - Release Backlog**. Заполните поля (**Название; Владелец; Итерация PI 1; Тип плана Release и Все элементы**) и сохраните план:

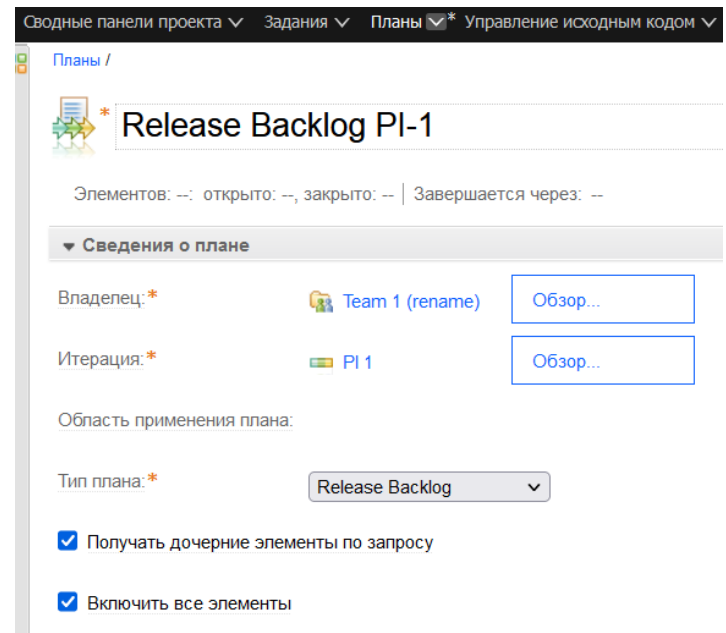

- 6. Очередь выпуска откроется в редакторе планов.
- 7. Обратите внимание на следующие сведения:
	- 7.1. Задания перемещены из очереди продукта в очередь выпуска, см. [Рисунок](#page-34-0) 26.

| Planned Items | Links<br>Dashboard<br><b>Notes</b><br>Snapshots                                                           |                     |                                    |            |                   |  |
|---------------|----------------------------------------------------------------------------------------------------|---------------------|------------------------------------|------------|-------------------|--|
|               | $\checkmark$<br>view As: Iterations<br>Type to Filter<br>$\mathbb{Z}\cdot\mathbb{D}$<br>(1 item filtered) |                     |                                    | E<br>厈     | - Add Work Item - |  |
|               | Release 1.0 [6/5/12 - 12/5/12]<br>Closed Items: 1   Open Items: 5                                         | Progress: 0/45 pts  |                                    |            | Estimated: 100%   |  |
|               | Summary                                                                                                   | <b>Story Points</b> | <b>Effective Estimate Progress</b> |            | Rank              |  |
|               | $^\star$<br>Support Dividend Processing via Mobile Devices                                                | 20 pts              | $\overline{a}$                     | 0/20pts    |                   |  |
|               | $\star$<br>Customers can Nominate an Organization                                                         | 13 pts              | $\cdots$                           | $0/13$ pts | $\overline{2}$    |  |
|               | $\pmb{\star}$<br>I JKE Charity Coordinator will respond to request in the website triggering              | 8 pts               | $\overline{a}$                     | 0/8pts     | $\overline{3}$    |  |
|               | $\star$<br>Organization must provide justification for why funds are needed                               | 3 pts               | $\cdots$                           | $0/3$ pts  | $\overline{4}$    |  |
|               | $\ddot{\tau}$<br>Organization must identify how much money is desired                                     | 1 pts               | $\cdots$                           | $0/1$ pts  | 5                 |  |
|               | Sprint 1 (1.0) [4/30/12 - 5/20/12]                                                                        |                     | No Work                            |            |                   |  |
|               | Closed Items: 0   Open Items: 0                                                                           |                     | Progress: 0/0 pts<br>Estimated: -- |            |                   |  |
|               | Sprint 2 (1.0) (5/21/12 - 6/9/12)                                                                         |                     | No Work                            |            |                   |  |
|               | Closed Items: 0   Open Items: 0                                                                           | Progress: 0/0 pts   |                                    |            | Estimated: --     |  |

<span id="page-34-0"></span>*Рисунок 26 - Просмотр очереди выпуска*

- 7.2. Индикатор состояния отображает общее число точек-баллов (45).
- 7.3. На вкладке **Запланированные элементы** в представлении Итерации отображается план выпуска и два первых плана дорожки.

Так как очередь выпуска используется для управления работой над выпуском, убедитесь, что в ней содержатся только элементы, предназначенные для этого выпуска. На следующем этапе командир группы будет работать с коллективом для определения, какие элементы могут быть включены в первую дорожку.

### **2.8. Планирование дорожки**

В предыдущем разделе вы выступали в роли владельца продукта и определили, какие элементы сюжета могут быть завершены в выпуске. В этом разделе вы войдете в систему как командир группы (scrum master) и встретитесь с коллективом разработки для определения того, какие функции могут быть реализованы в первой итерации, или дорожке [\[22.\]](#page-55-2).

Назначение планирования дорожки состоит в том, чтобы коллектив взял на себя реализацию определенного набора сюжетов, которые добавляют новую функциональность в продукт к концу дорожки. Коллектив планирует и оценивает, а затем решает, какой объем работы можно поместить в дорожку. Первый этап — это перенос максимально возможного числа сюжетов для коллектива из очереди выпуска в дорожку. Второй этап - разработка задач для каждого сюжета, который коллектив должен выполнить.

#### **Порядок действий:**

- 1. В соответствующем окне войдите в систему как командир группы (скрам мастер), указав, например, marco в полях **ИД пользователя** и **Пароль**.
- 2. Для открытия очереди выпуска в проекте выберите **Планы** >**Все планы**, затем **Очередь выпуска PI 1**.
- 3. Переместите задания из очереди выпуска в Дорожку 1 (**Sprint 1.1**). В представлении Итерации задания можно перенести из выпуска в дорожку.
	- 3.1. Наведите указатель мыши на крайний левый раздел в столбце Действия для задания и перенесите задание в Дорожку 1 (см. [Рисунок](#page-36-0) 27).

| <b>Planned Items</b>              | Links<br>Dashboard<br>Snapshots<br><b>Notes</b>                                                                               |                     |                           |               |                   |
|-----------------------------------|----------------------------------------------------------------------------------------------------|---------------------|---------------------------|---------------|-------------------|
|                                   | $\checkmark$<br>$\mathbb{F}$ .<br>V view As: Iterations<br><b>A</b> Type to Filter<br>(1 item filtered, 1 item selected)<br>w |                     |                           | E<br>Ŧ        | ← Add Work Item ▼ |
|                                   | Release 1.0 [6/5/12 - 12/5/12]<br>Closed Items: 1   Open Items: 5                                                             | Progress: 0/45 pts  |                           |               | Estimated: 100%   |
| $\sqrt{1}$                        | Summary                                                                                                    | <b>Story Points</b> | <b>Effective Estimate</b> | Progress      | Rank              |
|                                   | $\star$<br>Customers can Nominate an Organization                                                                             | 13 pts              |                           | $0/13$ pts    | $\overline{2}$    |
|                                   | $^\star$<br>I JKE Charity Coordinator will respond to request in the website triggering                                       | 8 pts               |                           | 0/8pts        | $\overline{3}$    |
|                                   | $^\star$<br>Organization must provide justification for why funds are needed                                                  | 3 pts               |                           | 0/3pts        | $\overline{4}$    |
| $B -$<br>$\mathbb{E}[\mathbf{X}]$ | Organization must identify how much money is desired                                                                          | 1 pts $-$           | ٠.                        | $0/1$ pts $0$ | $\overline{5}$    |
|                                   | Sprint 1 (1.0) [4/30/12 - 5/20/12]<br>Closed Items: 0   Open Items: 1                                                         | Progress: 0/20 pts  |                           |               | Estimated: 100%   |
| A                                 | Summary                                                                                                    | <b>Story Points</b> | <b>Effective Estimate</b> | Progress      | Rank              |
|                                   | $^\star$<br>Support Dividend Processing via Mobile Devices                                                                    | 20 pts              |                           | $0/20$ pts    |                   |
|                                   | Sprint 2 (1.0) [5/21/12 - 6/9/12]<br>Closed Items: 0   Open Items: 0                                                          | Progress: 0/0 pts   | No Work                   |               | Estimated: --     |

<span id="page-36-0"></span>*Рисунок 27 - Перемещение задания в Дорожку 1*

Примечание: во время переноса заданий в дорожку их можно одновременно ранжировать, размещая выше или ниже заданий, которые уже находятся в дорожке. Автоматическая прокрутка включается, если указатель мыши находится в нижней части редактора планов, отображающего последующие задания. После прокрутки вниз указатель мыши можно переместить в верхнюю часть редактора планов для автоматической прокрутки к предыдущим заданиям.

3.2. Перенесите по крайней мере три задания, а затем нажмите **Сохранить**.

- 4. Для выполнения работы для сюжета добавьте задачи (**Task**), которые разбивают работу на выполнимые части. На обычном собрании по планированию дорожки участники коллектива определяют задачи, которые должны быть решены, а командир группы записывает эти задачи. Для того чтобы добавить задачи в сюжет:
	- 4.1. Для открытия очереди дорожки в проекте выберите **Планы** > **Все планы**, затем в разделе Дорожка 1 (1.0) - **(Sprint Backlog 1.1.)** укажите **Очередь дорожки (Sprint Backlog 1.1.)**.
	- 4.2. Для переключения на представление Ранжированный список выберите **Ранжированный список** в списке **Показать как**.
	- 4.3. Наведите указатель мыши на столбец Действия для сюжета, щелкните на стрелке вниз рядом со значком Создать задание ( ), после этого выберите **Создать дочернее задание** и затем **Задача (Task)**.
- 4.4. Введите сводку для задачи.
- 4.5. Для каждого сюжета добавьте не меньше трех задач **(Task)**.
- 4.6. Нажмите кнопку **Сохранить**.
- 5. Оцените задачи и присвойте им владельцев:
	- 5.1. Щелкните на сводке задачи, чтобы открыть ее в редакторе заданий.
	- 5.2. Предоставьте оценку для задачи, щелкнув на поле **Оценка**, выбрав единицу времени и указав значение (см. [Рисунок](#page-37-0) 28).

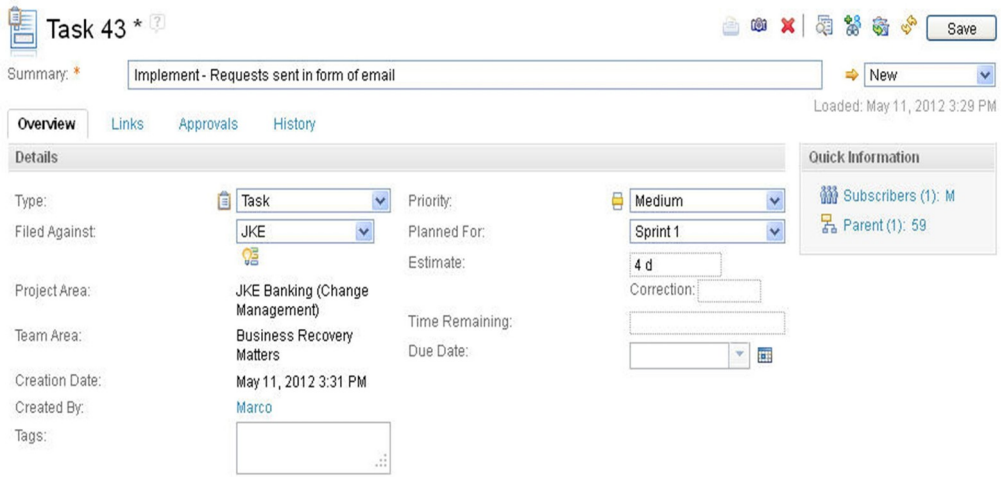

<span id="page-37-0"></span>*Рисунок 28 - Оценка задачи*

5.3. Продолжайте добавлять оценки для всех задач в сюжете. После завершения оценивания задач можно увидеть общие оценки для сюжета и для всей дорожки.

Более подробная информация об отслеживании хода работы в планах и заданиях находится в [\[21.](#page-55-3)].

- 5.4. Для возврата к плану выберите **Планы**, затем в разделе Недавние планы укажите **Очередь дорожки (Sprint Backlog 1.1.)**.
- 5.5. В списке **Показать как** выберите **План работы (Work BreakDown)**.
- 5.6. Разверните узел **Неназначенные** и перенесите задания на участников коллектива (при этом участники станут владельцами заданий). **Если участников нет, то перейдите в режим администрирования, выберите свою команду и добавьте туда участников.**

Примечание**:** обычно задачи (Task) назначаются участникам коллектива, но сюжеты (Story) остаются неназначенными. Коллектив или владелец продукта решает, когда сюжет завершен. [Рисунок](#page-38-1) 29 демонстрирует пример, где сюжет недоступен. Это указывает на то, что данное задание назначено другому пользователю или другому плану.

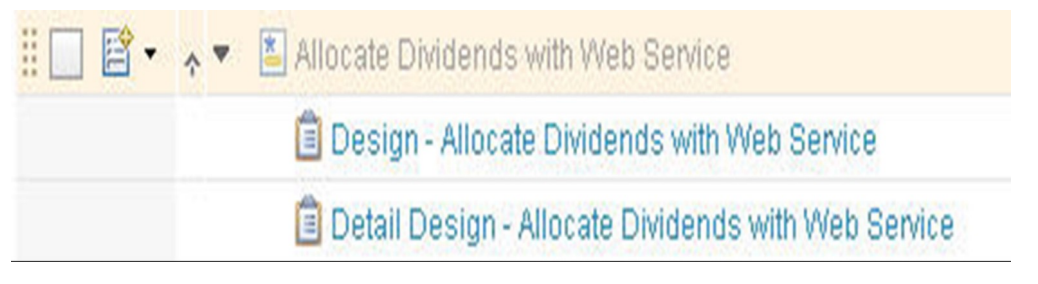

*Рисунок 29 – Пример недоступного сюжета*

<span id="page-38-1"></span>5.7. Отслеживайте доступное время для участников коллектива, работающих над задачами, с помощью представления Запланированное время. В строке каждого участника коллектива индикатор состояния показывает отчет Рабочая нагрузка (см. [Рисунок](#page-38-0) 30).

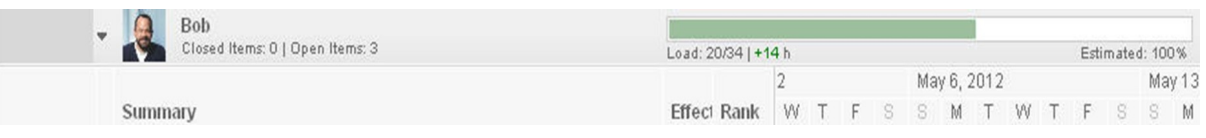

<span id="page-38-0"></span>*Рисунок 30 - Рабочая нагрузка участника*

Отчет Рабочая нагрузка показывает следующую информацию:

- Предполагаемое (Estimated): Процентное отношение часов, в течение которых коллектив доступен для работы над этой дорожкой. Процентное отношение уменьшается, если существуют запланированные отсутствия.
- Нагрузка (Load): Общая рабочая нагрузка участника коллектива. В приведенном выше примере нагрузка показана как 20/34 | +14 ч, что означает: из 34 возможных рабочих часов 20 запланировано, оставляя для работы 14 часов. Запланированные часы обозначены зеленым цветом на полосе.

Можно навести указатель мыши на полосу, чтобы увидеть более подробную информацию об оценке заданий, см. [Рисунок](#page-39-0) 31.

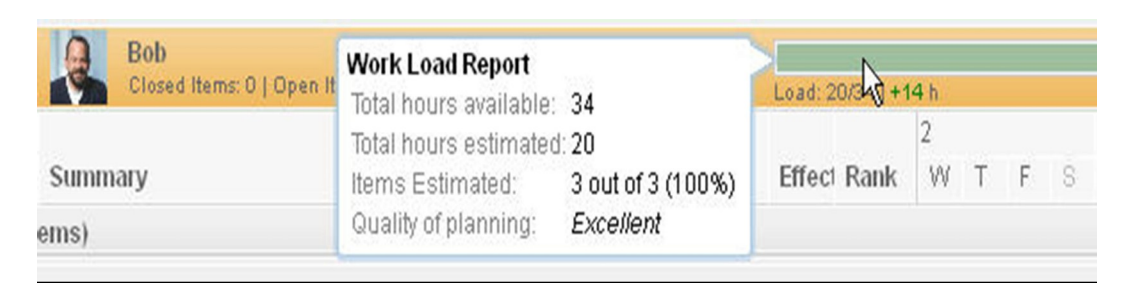

*Рисунок 31 - Подробная рабочая нагрузка участника*

<span id="page-39-0"></span>Примечание: Значение общего числа доступных часов основывается на доступности участника коллектива во временной отрезок указанного элемента. При вычислении общего числа доступных часов учитываются все варианты запланированного отсутствия, например отпуск. Для балансирования рабочей нагрузки и отслеживания хода работы все участники коллектива должны ввести оценки своей работы и свои запланированные отсутствия.

Продолжайте оценивать задачи, пока у участников коллектива не останется больше доступного времени. Для успеха работы группы необходимо оставить резерв времени в рабочей нагрузке каждого участника, что позволит скорректировать неправильные оценки или скомпенсировать перерывы. Все зафиксированные задания должны быть выполнены, независимо от обстоятельств. Выберите процентное отношение резерва времени, подходящее для вашего коллектива.

# **2.9. Просмотр заданий**

В предыдущем разделе вы вошли в систему как командир группы, встретились с коллективом и назначили задания отдельным сотрудникам. В данном разделе вы войдете как участник коллектива и будете управлять своими заданиями.

Во время спринта участники коллектива начинают работать над назначенными им задачами, регулярно отчитываясь об оставшемся до завершения работы времени, и, в конечном итоге, выполняют их. Они также отслеживают выполненный объем работ для задачи. Благодаря отчетам и отслеживанию своей работы, участники коллектива гарантируют правильность сведений об оставшейся работе в дорожке. Учитывая, что метод группы делает акцент на выполненной работе, а не на начатой, перед началом следующего задания завершите предыдущее [\[23.](#page-55-4)].

### **Порядок действий**:

1. В соответствующем окне войдите в систему с именем участника коллектива, указав, например, bob в полях **ИД пользователя** и **Пароль**.

- 2. Для открытия очереди дорожки в проекте выберите **Планы** >**Все планы**, затем в разделе Дорожка 1 (1.0) укажите **Очередь дорожки** (**Sprint 1.1**).
- 3. Просмотрите свои задания на панели задач: на вкладке **Запланированные элементы** в списке **Показать как** выберите **Панель задач (TaskBoard)**.
- 4. Внешний вид плана Панель задач можно изменить наподобие панели задач в стиле разработчика:
	- 4.1. Щелкните на значке **Изменить панель плана** ( ), а затем выберите **Изменить Панель задач**.
	- 4.2. Щелкните на стрелке вниз рядом со значком Дополнительно (<sup>1</sup> выберите **Сгруппировать**.
	- 4.3. Убедитесь, что в списке справа выбран **Владелец**.
	- 4.4. Нажмите кнопку **OK** и затем кнопку **Сохранить**. Панель задач сгруппирована по владельцам, см. [Рисунок](#page-40-0) 32.

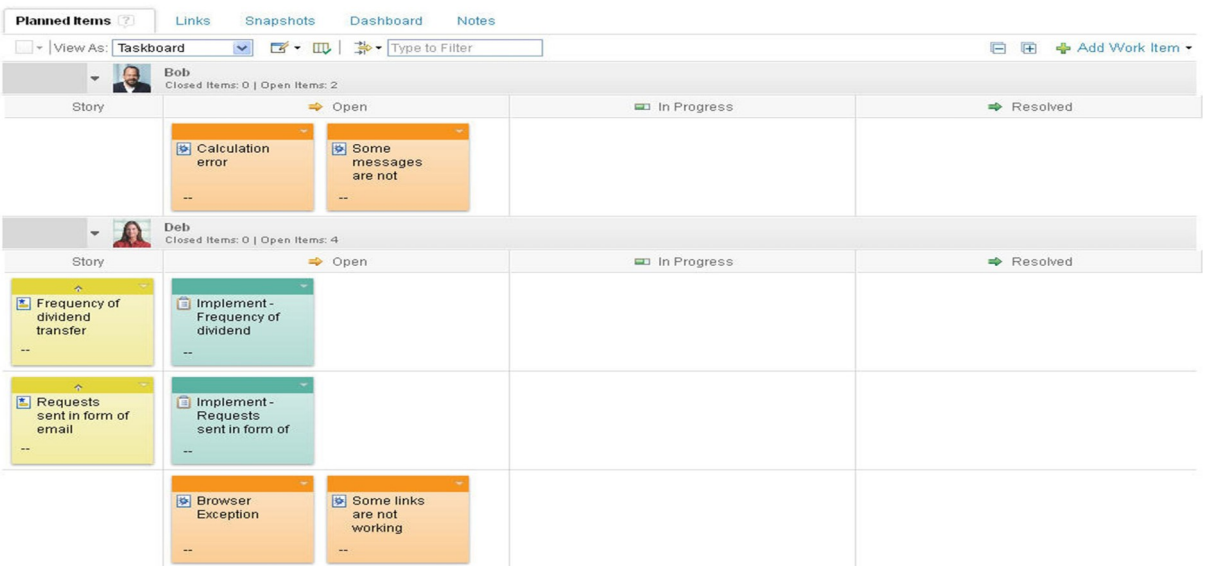

<span id="page-40-0"></span>*Рисунок 32 - Группировка панели задач по владельцам*

Можно просмотреть задачи, назначенные вам и участникам вашего коллектива. Столбцы указывают, какие задачи уже начаты или выполнены. Кроме того, левый столбец показывает взаимосвязь задач с их родительскими элементами, которыми обычно являются сюжеты.

- 5. Аргумент tags можно также использовать для изменения цвета заданий. Для использования тегов создайте тег для панели, а затем примените его к заданию:
	- 5.1. Щелкните на значке **Дополнительно** ( ), а затем нажмите **Цвета**.
	- 5.2. Нажмите серую кнопку **Цвета** и введите имя описания, например APAR.
	- 5.3. На этой же кнопке щелкните на стрелке вниз и выберите цвет.
	- 5.4. В поле справа от кнопки щелкните дважды для открытия списка. Перейдите в конец списка и выберите **tags**.
	- 5.5. Введите текст, который будет использоваться для тегов, например APAR (см. [Рисунок](#page-41-1) 33).

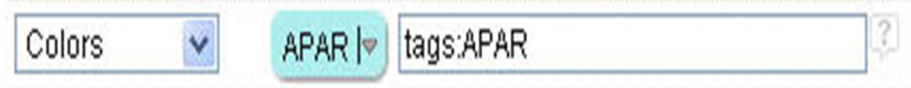

<span id="page-41-1"></span>*Рисунок 33 - Добавление тега*

- 5.6. Нажмите кнопку **OK** и затем кнопку **Сохранить**.
- 5.7. Для отметки тегом задания откройте задание и добавьте название тега в поле **Теги**, см. [Рисунок](#page-41-0) 34.

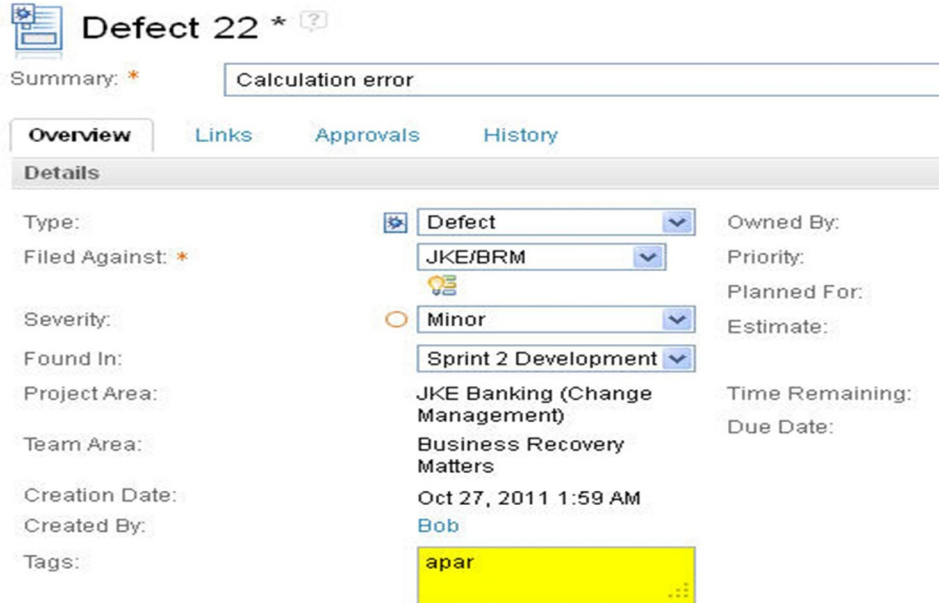

<span id="page-41-0"></span>*Рисунок 34 - Отметка задания тегом*

5.8. Вернитесь в план для просмотра результата. Теперь цвет задания Ошибка вычисления изменился, что указывает на наличие тега (см. [Рисунок](#page-42-0) 35). В данном случае добавлен тег APAR.

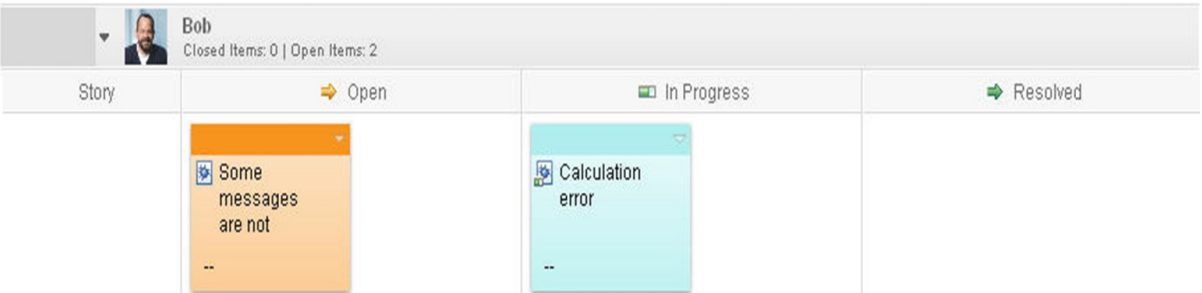

<span id="page-42-0"></span>*Рисунок 35 - Изменение цвета задания «Ошибка вычисления»*

Совет: Другая опция отображения – это представление Канбан. Эта панель во многом подобна панели задач, но позволяет указать для каждого заголовка столбца рекомендованные образцы («идеалы») на основе сложности, количества или часов. При выходе за пределы ограничения образца (выше или ниже) цвет заголовка столбца изменяется. Изменение цвета указывает, где участники коллектива перегружены или недогружены. Дополнительная информация об использовании представления Канбан приведена в разделе [[24.](#page-55-5)].

- 6. В начале работы над задачей обновите состояние задания. На сводной панели разработчика можно изменить состояние задания и открыть его:
	- 6.1. Перенесите задание из столбца Открыто в столбец Выполняется. Состояние задачи автоматически изменяется на **Выполняется**.
	- 6.2. После выполнения некоторого объема работы по разработке щелкните на заголовке задания, чтобы открыть его.
	- 6.3. В поле **Оставшееся время** оцените объем работы, который осталось проделать до выполнения задачи.
	- 6.4. В разделе Обсуждение нажмите **Добавить комментарий**, чтобы внести запись о ходе своей работы, а затем нажмите **Сохранить**.

Любой участник коллектива может обновить информацию в разделе обсуждений, что является прекрасным способом ведения хронологии задания и использования коллективного подхода.

### **2.10. Отслеживание хода работы с помощью запросов**

В предыдущем разделе вы вошли в систему как участник коллектива для просмотра своей рабочей нагрузки. В данном разделе вы войдете как командир группы (scrum master) для проверки состояния проекта.

Запросы предоставляют гибкий способ отслеживать задания. Можно как использовать несколько стандартных запросов, так и создавать собственные запросы [\[25.](#page-55-6)].

#### **Порядок действий:**

- 1. В соответствующем окне войдите в систему как командир группы, указав, например, marco в полях **ИД пользователя** и **Пароль**.
- 2. Для возврата к сводной панели проекта: в меню выберите **Сводные панели проекта** и в разделе Недавние сводные панели щелкните на имени проекта.
- 3. Создайте запрос для поиска всех сюжетов, помещенных в очередь:
	- 3.1. В меню выберите **Задания** и нажмите кнопку **Создать запрос**.
	- 3.2. Добавьте первое условие для запроса, щелкнув по значку **Добавить условие** ( • ).
	- 3.3. В окне Добавить условие выберите в списке **Тип** и нажмите кнопку **Добавить условие атрибута**.
	- 3.4. В окне Тип выберите **Сюжет**.
	- 3.5. Для добавления второго условия выберите **Запланировано для**, затем **Добавить условие атрибута**.
	- 3.6. В окне Запланировано для выберите **Очередь продукта**.
	- 3.7. Необязательно: Измените макет результатов запроса, внеся изменения на вкладке **Вид столбца**.
	- 3.8. Введите имя для запроса и нажмите **Сохранить** (см. [Рисунок](#page-44-0) 36).

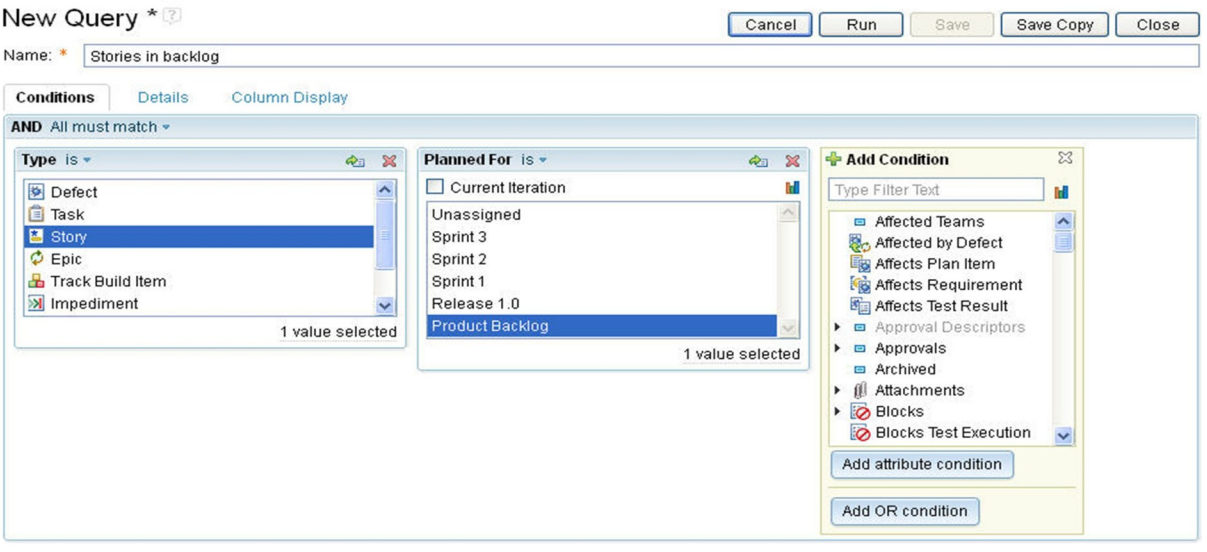

<span id="page-44-0"></span>*Рисунок 36 - Создание запроса*

3.9. Для выполнения запроса и отображения результатов выберите **Выполнить** (см. [Рисунок](#page-44-1) 37).

| Show All                |    | Items Per Page                                     | Previous   1 - 4 of 4   Next |                   |          |                | <b>Type Filter Text</b>    |         |
|-------------------------|----|----------------------------------------------------|------------------------------|-------------------|----------|----------------|----------------------------|---------|
| <b>Type</b>             | Id | Summary                                            | Owned By                     | <b>Status</b>     | Priority | Severity       | Modified Date -            | Actions |
| 島                       | 73 | Support Dividend Processing via Mobile Devices     | Marco                        | $\Rightarrow$ New | θ        | $\odot$<br>ಾ   | Oct 27, 2011 7:40:32<br>AM |         |
| 高                       | 61 | Allocate dividends by amount and frequency         | Unassigned                   | $\Rightarrow$ New | θ        | $\circledcirc$ | May 11, 2012<br>4:05:43 PM |         |
| $\frac{1}{2}$           | 58 | Requests sent in form of hard copy mail            | Unassigned                   | $\Rightarrow$ New | θ        | $\odot$        | May 11, 2012<br>4:05:43 PM |         |
| $\overline{\mathbf{z}}$ | 56 | Donors Deposit Money Into a Pooled Assistance Fund | Unassigned                   | $\Rightarrow$ New | θ        | $\circledcirc$ | May 11, 2012<br>4:05:43 PM |         |

<span id="page-44-1"></span>*Рисунок 37 - Результат выполнения запроса*

- 4. Для отслеживания активности воспользуйтесь стандартными запросами. Стандартные запросы можно использовать при подготовке ежедневных собраний группы.
	- 4.1. В меню выберите **Задания** и нажмите кнопку **Общие запросы**.
	- 4.2. Просмотрите последние обновленные задачи: в списке выберите **Недавно измененные**. Этот список показывает, кто за последнее время сообщил о выполненной работе, а кто нет (см. [Рисунок](#page-45-0) 38).

|                         | Recently modified |                                            |                              |                      |          |                |                            | 图 马 \$<br>唱 |
|-------------------------|-------------------|--------------------------------------------|------------------------------|----------------------|----------|----------------|----------------------------|-------------|
| Show All                |                   | Items Per Page                             | Previous   1 - 8 of 8   Next |                      |          |                | Type Filter Text           |             |
| <b>Type</b>             | d                 | Summary                                    | Owned By                     | <b>Status</b>        | Priority | Severity       | Modified Date $\triangle$  | Actions     |
| 參                       | 417               | Failing Test Case "Pay Bills Online"       | <b>Bob</b>                   | m.<br>Start Working  |          | $\odot$        | May 11, 2012<br>4:09:37 PM |             |
| 乡                       |                   | Not possible to change a user password     | <b>Marco</b>                 | $\Rightarrow$ New    | н        | $\circledcirc$ | May 11, 2012<br>2:48:18 PM |             |
| Ô                       | 43                | Implement - Requests sent in form of email | Deb                          | $\Rightarrow$ New    | ₿        | $_{\odot}$     | May 11, 2012<br>3:31:36 PM |             |
| $\overline{\mathbf{x}}$ | 61                | Allocate dividends by amount and frequency | Marco                        | ET)<br>Start Working | ₩        | $\circ$        | May 11, 2012<br>4:10:08 PM |             |

<span id="page-45-0"></span>*Рисунок 38 - Недавно измененные задачи*

- 5. Используйте отчеты об объеме работы для отслеживания выполнения заданий и просмотра хронологии заданий. Отчет Объем работы над продуктом (выпуском) полезен для отслеживания общего выполнения проекта. Отчет об объеме работы над дорожкой полезен для просмотра хода работы для отдельной дорожки.
	- 5.1. Для просмотра отчета об объеме работы над выпуском выполните следующие действия:
		- 5.1.1. В меню выберите **Отчеты**, затем **Общие отчеты**.
		- 5.1.2. В разделе Задания выберите **Объем работы над выпуском**. Этот отчет показывает Сюжетные точки, оставшиеся в начале каждой дорожки, а также общий объем запланированной работы (см. [Рисунок](#page-45-1) 39).

### Release Burndown

Release burndown

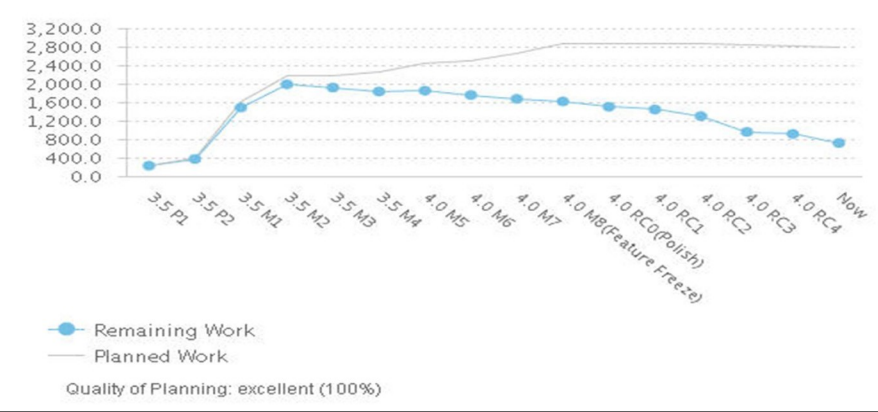

<span id="page-45-1"></span>*Рисунок 39 - Объем работы над выпуском*

Каждая точка представляет собой начало итерации. Высота линии представляет общее число сюжетных точек (баллов) открытых сюжетных заданий. Каждая точка включает задания, запланированные для любой итерации, не только для запущенных. Таким образом, это значение представляет оставшийся объем работы для выпуска, а не для итерации.

- 5.2. Для просмотра отчета об объеме работы над дорожкой выполните следующие действия:
	- 5.2.1. В верхней части страницы выберите **Общие отчеты**.
	- 5.2.2. В разделе Задания выберите **Объем работы** для создания отчета. Если все участники коллектива обновляют свои задания надлежащим образом, линия стремится к нулю (оставшаяся работа) при завершении работы (см. [Рисунок](#page-46-0) 40). Величина объема работы должна быть видима всем сотрудникам в любое время.

**Burndown** (Live)

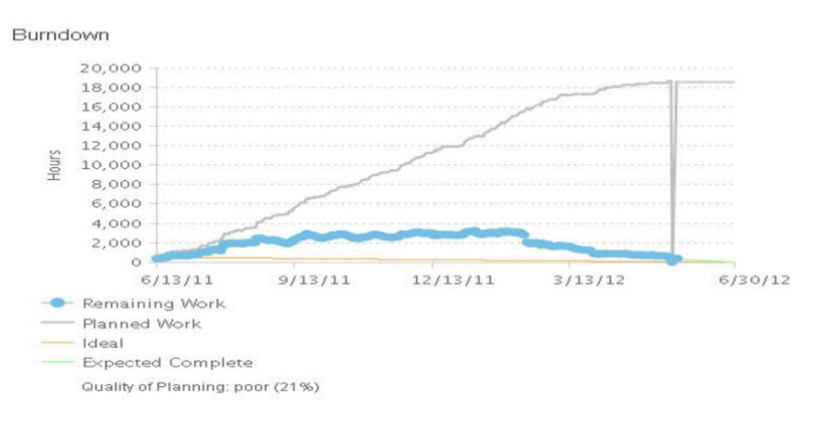

#### <span id="page-46-0"></span>*Рисунок 40 - Объем работы над дорожкой*

В этом отчете показан объем оставшейся работы как количество времени, необходимое для ее завершения. В методиках разработки Agile, таких как Scrum, используется понятие объема работы для контроля за ежедневным прогрессом по мере приближения конца дорожки. В идеальном случае количество оставшихся часов работы должно стремиться к нулю по мере приближения конца дорожки. При вычислении учитываются только открытые и выполняющиеся задания, для которых дана оценка времени.

Пунктирная голубая линия обозначает объем работы, или оставшуюся работу в часах. Тонкая серая линия обозначает запланированную работу или сумму оставшейся работы и выполненной. Эталонная линия показывает, как должна выглядеть идеальная итерация с равномерным распределением работы от начала до конца итерации. В качестве начальной точки эталонной линии используется начальная точка данных для запланированной работы. Линия «Ожидаемое завершение» (Expected Complete) — это план-прогноз, построенный от текущего состояния линии объема работ до конца дорожки. Эта линия указывает требуемую скорость работы для успешного завершения итерации.

Совет: Объем работы, не сводящийся к нулю, может указывать на нереалистичную оценку в ходе планирования.

- 6. Добавьте виджеты на сводную панель проекта для возможности быстрого просмотра состояния. Например, добавьте отчет Объем работы над выпуском:
	- 6.1. Из меню выберите **Сводные панели проекта**, а затем щелкните на имени проекта.
	- 6.2. В правой части сводной панели щелкните на значке **Добавить виджет** ( ).
	- 6.3. В расположенном слева разделе Выберите категорию щелкните на **Задания** (см. [Рисунок](#page-48-0) 41).
	- 6.4. В списке виджетов найдите виджет Объем работы над выпуском и нажмите кнопку **Добавить виджет**.

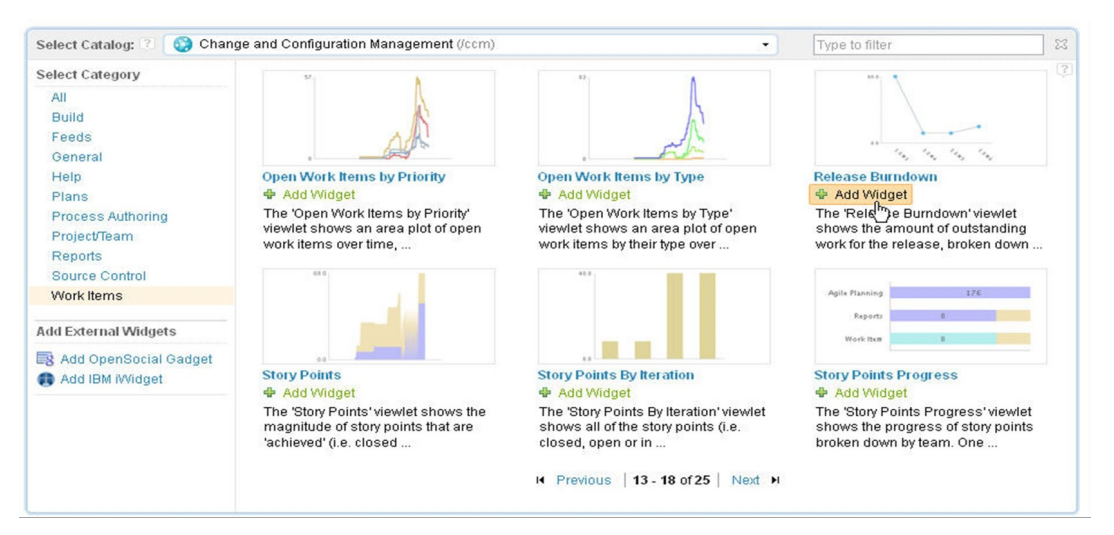

*Рисунок 41 - Список виджетов*

- <span id="page-48-0"></span>6.5. Нажмите **Сохранить**, а затем нажмите **Закрыть** ( ). Виджет добавляется в левый верхний угол сводной панели.
- 6.6. Необязательно: Упорядочьте сводную панель, перетаскивая виджеты мышью.

# **2.11. Планирование проверки дорожки**

В предыдущем разделе вы вошли в систему как командир группы для проверки состояния проекта. В данном разделе вы продолжите работать в качестве командира группы и запланируете собрания проверок.

Важным элементом работы группы является собрание Проверка дорожки (Sprint Review). Первая часть этого процесса состоит в показе демонстраций заинтересованным лицам. Второй частью процесса является Ретроспектива, иногда называемая отражением [\[26.](#page-55-7)].

### **Порядок действий:**

- 1. В соответствующем окне войдите в систему как командир группы, указав, например, marco в полях **ИД пользователя** и **Пароль**.
- 2. Откройте Очередь дорожки в проекте, выбрав **Планы** > **Все планы**, а затем **Очередь дорожки [Дорожка 1 (1.0)]**.
- 3. После показа демонстраций заинтересованным лицам добавьте отзывы и комментарии в план дорожки:
	- 3.1. В открытом плане откройте вкладку **Примечания** и нажмите кнопку **Изменить**.

3.2. Запишите отзывы и комментарии о проверке дорожки и нажмите кнопку **Сохранить**.

Следующей частью собрания о проверке дорожки является ретроспектива (или отражение). Коллектив может обсудить, что было выполнено хорошо, а что нет, и что планируется сделать еще.

- 4. Для планирования собрания отражения и отслеживания комментариев и планов коллектива используйте тип задания Ретроспектива, входящий в состав шаблона процесса Scrum:
	- 4.1. В меню выберите **Задания**, а затем выберите **Ретроспектива**.
	- 4.2. В поле **Краткое описание** введите Ретроспектива дорожки 1.
	- 4.3. В поле **Файл для** выберите проект.
	- 4.4. В поле **Запланирован для** выберите **Дорожка 1**.
	- 4.5. В разделе Примечания введите описание, например «Обсудить, что прошло хорошо, что нет, и как можно улучшить ситуацию».
	- 4.6. Нажмите кнопку **Сохранить**.

[Рисунок](#page-49-0) 42 демонстрирует пример выполняющейся ретроспективы.

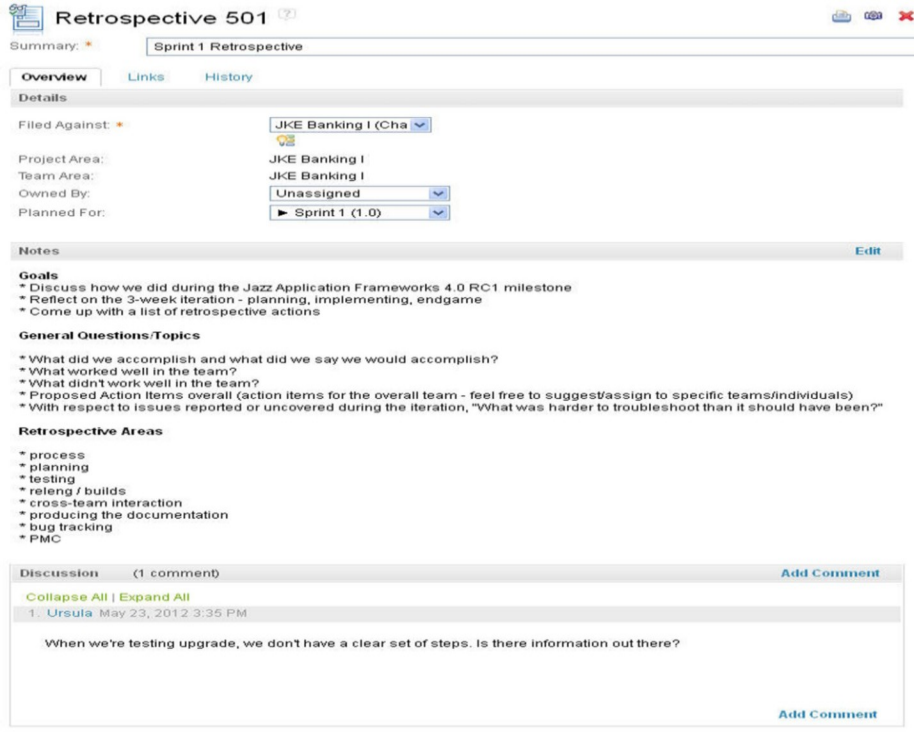

<span id="page-49-0"></span>*Рисунок 42 - Просмотр ретроспективы*

Участники группы могут добавлять свои мысли в раздел Обсуждения, после чего коллектив может просмотреть обсуждение на собрании.

# **2.12. Закрытие дорожки**

В предыдущем разделе вы завершили проверку дорожки. В данном разделе вы продолжите работать в качестве командира группы. Вы закроете первую дорожку, подготовившись к началу следующей.

При создании области проекта с помощью шаблона процесса Scrum будет также создан план для Дорожки 2 [\[27.\]](#page-55-8).

#### **Порядок действий:**

- 1. В соответствующем окне войдите в систему как командир группы, указав marco в полях **ИД пользователя** и **Пароль**.
- 2. Для открытия второй очереди дорожки в проекте выберите **Планы** > **Все планы**, затем **Очередь дорожки [Дорожка 2 (1.0)]**.
- 3. Запланируйте следующую итерацию с помощью Дорожки 2:
	- 3.1. На вкладке **Примечания** введите цель дорожки и нажмите кнопку **Сохранить**.
	- 3.2. Добавьте элементы в дорожку тем же способом, что и для Дорожки 1.
	- 3.3. Если текущая дорожка содержит незавершенные сюжеты, переместите их в новую дорожку. Для того чтобы переместить незавершенный сюжет из Дорожки 1 в Дорожку 2:
		- 3.3.1. Щелкните на **Планы**, а затем выберите **Текущие планы**.
		- 3.3.2. Выберите **Очередь выпуска 1.0** для открытия плана.
		- 3.3.3. На вкладке **Запланированные элементы** убедитесь, что выбрано представление Итерации.
		- 3.3.4. Перенесите элементы из Дорожки 1 в Дорожку 2.
		- 3.3.5. Нажмите кнопку **Сохранить**.

Важное замечание: необходимо отдельно перенести дочерние элементы сюжета, в противном случае они не будут назначены новой дорожке.

4. Выберите Дорожку 2 в качестве текущей дорожки:

4.1. Щелкните на стрелке вниз рядом со значком **Администрирование** (  $\overrightarrow{32}$ ),

а затем нажмите **управлять этой областью проекта** (см. [Рисунок](#page-51-0) 43).

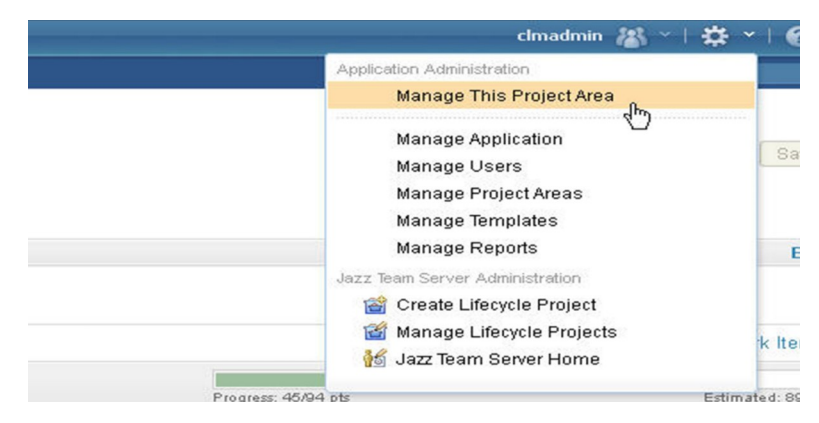

*Рисунок 43 - Выбор пункта «Управлять этой областью проекта»*

- <span id="page-51-0"></span>4.2. В меню слева выберите **Графики**.
- 4.3. Разверните **Главная разработка** > **Выпуск 1.0**, а затем выберите **Дорожка 2**.
- 4.4. Щелкните на значке **Установить выбранную итерацию в качестве текущей** () и нажмите **Сохранить**.
- 4.5. При добавлении новой итерации для проекта добавьте ее с помощью того же окна, в котором выбирается текущая итерация:
- 4.6. Щелкните на выпуске, для которого вы хотите создать итерацию.
- 4.7. Выберите **Создать итерацию**.
- 4.8. Введите идентификатор и отображаемое имя для новой итерации.
- 4.9. Укажите даты и нажмите кнопку **Готово**.
- 4.10. Нажмите кнопку **Сохранить**.

Напоминание: Создайте план для новой итерации и свяжите его с ней. По умолчанию план при создании связывается с текущей итерацией.

Теперь вы работаете в Дорожке 2.

# **3. КОНТРОЛЬНЫЕ ВОПРОСЫ**

- 1. Что такое Agile, Scrum? В чем их отличие от других подходов к разработке?
- 2. Назовите этапы разработки Agile/Scrum и действия на каждом этапе.
- 3. Что такое выпуск, итерация, спринт? Чем они заканчиваются и из каких действий состоят?
- 4. Перечислите участников Agile/Scrum процесса и поясните их роли.
- 5. Как протекает во времени Agile/Scrum процесс?
- 6. Какие встречи, в каком составе и как часто происходят при Agile/Scrum процессе?
- 7. В чем отличие сюжета и задачи? Что такое пул историй и зачем он нужен?
- 8. Что такое ретроспектива?
- 9. Продемонстрируйте работу с Очередью продукта (Product Backlog) и поясните ее назначение и возможности работы с ней.
- 10. Продемонстрируйте работу с Очередью выпуска (Release Backlog) и поясните ее назначение и возможности работы с ней.
- 11. Продемонстрируйте работу с Очередью спринта (Sprint Backlog) и поясните ее назначение и возможности работы с ней.
- 12. Продемонстрируйте графики объемов запланированной, выполненной и оставшейся работы для выпуска и для спринта.
- 13. Продемонстрируйте графики загруженности сотрудников и объемы выполненных ими работ.
- 14. Продемонстрируйте просмотр заданий и отчетов.
- 15. Продемонстрируйте создание сюжета, его задачи, назначение задачи сотруднику, выполнение сотрудником задачи и завершение сюжета.
- 16. Продемонстрируйте добавление в проект участников, назначение им ролей и изменение графика выполнения итераций.

# <span id="page-53-2"></span><span id="page-53-0"></span>**4. СПИСОК ИСТОЧНИКОВ**

- 1. Орлов С.А., Цилькер Б.Я. Технологии разработки программного обеспечения, 4-е изд. — СПб.: Питер, 2012 г. — 608 с. — ISBN: 9785459011012.
- <span id="page-53-3"></span>2. Методология Скрам (SCRUM). – Текст. Изображение : электронные // Nikita Zuborev : [сайт]. – URL: <https://blog.zuborev.ru/scrum/> (дата обращения: 29.04.2022)
- 3. Tutorials. Текст. Изображение : электронные // IBM Documentation : [сайт]. – URL: <https://www.ibm.com/docs/en/elm/7.0.2?topic=ewm-tutorials> (дата обращения: 29.04.2022)
- <span id="page-53-1"></span>4. Jazz Community Site. – Текст. Изображение : электронные // Jazz : [сайт]. – URL: <https://jazz.net/> (дата обращения: 29.04.2022)
- <span id="page-53-5"></span>5. Takeuchi H., Nonaka I. The New New Product Development Game. – Текст. Изображение : электронные // Harvard Business Review : [сайт]. – URL: <https://hbr.org/1986/01/the-new-new-product-development-game> (дата обращения: 29.04.2022)
- <span id="page-53-4"></span>6. Разработка нового продукта. Новые правила игры. – The New New Product Development Game. – Текст. Изображение : электронные // Agile Russia : [сайт]. – URL: [http://agilerussia.ru/methodologies/разработка-нового-продукта](http://agilerussia.ru/methodologies/%D1%80%D0%B0%D0%B7%D1%80%D0%B0%D0%B1%D0%BE%D1%82%D0%BA%D0%B0-%D0%BD%D0%BE%D0%B2%D0%BE%D0%B3%D0%BE-%D0%BF%D1%80%D0%BE%D0%B4%D1%83%D0%BA%D1%82%D0%B0-%D0%BD%D0%BE%D0%B2%D1%8B%D0%B5-%D0%BF%D1%80%D0%B0/)[новые-пра](http://agilerussia.ru/methodologies/%D1%80%D0%B0%D0%B7%D1%80%D0%B0%D0%B1%D0%BE%D1%82%D0%BA%D0%B0-%D0%BD%D0%BE%D0%B2%D0%BE%D0%B3%D0%BE-%D0%BF%D1%80%D0%BE%D0%B4%D1%83%D0%BA%D1%82%D0%B0-%D0%BD%D0%BE%D0%B2%D1%8B%D0%B5-%D0%BF%D1%80%D0%B0/) (дата обращения: 29.04.2022)
- <span id="page-53-6"></span>7. Scrum. – Текст. Изображение : электронные // Словари и энциклопедии на Академике : [сайт]. – URL: <https://dic.academic.ru/dic.nsf/ruwiki/609342> (дата обращения: 29.04.2022)
- <span id="page-53-8"></span>8. Диаграмма сгорания задач. – Текст. Изображение : электронные // Словари и энциклопедии на Академике : [сайт]. – URL: <https://dic.academic.ru/dic.nsf/ruwiki/1785743> (дата обращения: 29.04.2022)
- <span id="page-53-7"></span>9. Диаграмма сгорания задач. – Текст. Изображение : электронные // Scrum Time : [сайт]. – URL: <https://ru.scrum-time.com/infobase/burndown-chart.php> (дата обращения: 29.04.2022)
- <span id="page-54-0"></span>10. Обзор методологии Scrum. – Текст. Изображение : электронные // Agile Russia : [сайт]. – URL: [http://agilerussia.ru/methodologies/обзор-методологии](http://agilerussia.ru/methodologies/%D0%BE%D0%B1%D0%B7%D0%BE%D1%80-%D0%BC%D0%B5%D1%82%D0%BE%D0%B4%D0%BE%D0%BB%D0%BE%D0%B3%D0%B8%D0%B8-scrum/)[scrum/](http://agilerussia.ru/methodologies/%D0%BE%D0%B1%D0%B7%D0%BE%D1%80-%D0%BC%D0%B5%D1%82%D0%BE%D0%B4%D0%BE%D0%BB%D0%BE%D0%B3%D0%B8%D0%B8-scrum/) (дата обращения: 29.04.2022)
- <span id="page-54-1"></span>11. Рассуждения о нулевой итерации в Scrum. – Текст. Изображение : электронные // Хабр :  $[ca\text{M}r]$ . – URL: <https://habr.com/ru/post/173621/> (дата обращения: 29.04.2022)
- <span id="page-54-2"></span>12. Introduction: Plan an agile project. – Текст. Изображение : электронные // IBM Documentation : [сайт]. – URL: [https://www.ibm.com/docs/en/elm/7.0.2?](https://www.ibm.com/docs/en/elm/7.0.2?topic=project-introduction-plan-agile) [topic=project-introduction-plan-agile](https://www.ibm.com/docs/en/elm/7.0.2?topic=project-introduction-plan-agile) (дата обращения: 29.04.2022)
- 13. Как использовать метод управления проектами Scrum, работая с IBM Rational Team Concert и платформой Jazz. – Текст. Изображение : электронные // Интерфейс Ltd. : [сайт]. – URL: <https://www.interface.ru/home.asp?artId=26647> (дата обращения: 29.04.2022)
- <span id="page-54-7"></span>14. Adding and organizing content on a dashboard. – Текст. Изображение : электронные // IBM Documentation : [сайт]. – URL: [https://www.ibm.com/docs/en/elm/7.0.3?topic=dashboards-adding-organizing](https://www.ibm.com/docs/en/elm/7.0.3?topic=dashboards-adding-organizing-content-dashboard)[content-dashboard](https://www.ibm.com/docs/en/elm/7.0.3?topic=dashboards-adding-organizing-content-dashboard) (дата обращения: 29.04.2022)
- <span id="page-54-4"></span>15. Adding and modifying users as members of project areas and team areas. – Текст. Изображение : электронные // IBM Documentation : [сайт]. – URL: [https://www.ibm.com/docs/en/elm/7.0.3?topic=apataawc-adding-modifying-users](https://www.ibm.com/docs/en/elm/7.0.3?topic=apataawc-adding-modifying-users-as-members-project-areas-team-areas)[as-members-project-areas-team-areas](https://www.ibm.com/docs/en/elm/7.0.3?topic=apataawc-adding-modifying-users-as-members-project-areas-team-areas) (дата обращения: 29.04.2022)
- <span id="page-54-3"></span>16. Adding existing users. – Текст. Изображение : электронные // IBM Documentation : [сайт]. – URL: [https://www.ibm.com/docs/en/elm/7.0.3?](https://www.ibm.com/docs/en/elm/7.0.3?topic=areas-adding-existing-users) [topic=areas-adding-existing-users](https://www.ibm.com/docs/en/elm/7.0.3?topic=areas-adding-existing-users) (дата обращения: 29.04.2022)
- <span id="page-54-5"></span>17. Permissions. – Текст. Изображение : электронные // IBM Documentation : [сайт]. – URL: <https://www.ibm.com/docs/en/elm/7.0.3?topic=permissions-> (дата обращения: 29.04.2022)
- <span id="page-54-6"></span>18. Modifying role-based permissions. – Текст. Изображение : электронные // IBM Documentation : [сайт]. – URL: [https://www.ibm.com/docs/en/elm/7.0.3?](https://www.ibm.com/docs/en/elm/7.0.3?topic=permissions-modifying-role-based) [topic=permissions-modifying-role-based](https://www.ibm.com/docs/en/elm/7.0.3?topic=permissions-modifying-role-based) (дата обращения: 29.04.2022)
- <span id="page-55-0"></span>19. Lesson 1: Create the product backlog. – Текст. Изображение : электронные // IBM Documentation : [сайт]. – URL: [https://www.ibm.com/docs/en/elm/7.0.2?](https://www.ibm.com/docs/en/elm/7.0.2?topic=project-lesson-1-create-product-backlog) [topic=project-lesson-1-create-product-backlog](https://www.ibm.com/docs/en/elm/7.0.2?topic=project-lesson-1-create-product-backlog) (дата обращения: 29.04.2022)
- <span id="page-55-1"></span>20. Lesson 2: Plan the release. – Текст. Изображение : электронные // IBM Documentation : [сайт]. – URL: [https://www.ibm.com/docs/en/elm/7.0.3?](https://www.ibm.com/docs/en/elm/7.0.3?topic=project-lesson-2-plan-release) [topic=project-lesson-2-plan-release](https://www.ibm.com/docs/en/elm/7.0.3?topic=project-lesson-2-plan-release) (дата обращения: 29.04.2022)
- <span id="page-55-3"></span>21. Assessing team work with progress and load bars. – Текст. Изображение : электронные // IBM Documentation : [сайт]. – URL: [https://www.ibm.com/docs/en/elm/7.0.3?topic=client-assessing-team-work](https://www.ibm.com/docs/en/elm/7.0.3?topic=client-assessing-team-work-progress-load-bars)[progress-load-bars](https://www.ibm.com/docs/en/elm/7.0.3?topic=client-assessing-team-work-progress-load-bars) (дата обращения: 29.04.2022)
- <span id="page-55-2"></span>22. Lesson 3: Plan the sprint. – Текст. Изображение : электронные // IBM Documentation : [сайт]. – URL: [https://www.ibm.com/docs/en/elm/7.0.3?](https://www.ibm.com/docs/en/elm/7.0.3?topic=project-lesson-3-plan-sprint) [topic=project-lesson-3-plan-sprint](https://www.ibm.com/docs/en/elm/7.0.3?topic=project-lesson-3-plan-sprint) (дата обращения: 29.04.2022)
- <span id="page-55-4"></span>23. Lesson 4: View your work. – Текст. Изображение : электронные // IBM Documentation : [сайт]. – URL: [https://www.ibm.com/docs/en/elm/7.0.3?](https://www.ibm.com/docs/en/elm/7.0.3?topic=project-lesson-4-view-your-work) [topic=project-lesson-4-view-your-work](https://www.ibm.com/docs/en/elm/7.0.3?topic=project-lesson-4-view-your-work) (дата обращения: 29.04.2022)
- <span id="page-55-5"></span>24. Creating and editing plan views. – Текст. Изображение : электронные // IBM Documentation : [сайт]. – URL: [https://www.ibm.com/docs/en/elm/7.0.3?](https://www.ibm.com/docs/en/elm/7.0.3?topic=plan-creating-editing-views) [topic=plan-creating-editing-views](https://www.ibm.com/docs/en/elm/7.0.3?topic=plan-creating-editing-views) (дата обращения: 29.04.2022)
- <span id="page-55-6"></span>25. Lesson 5: Track progress by using queries. – Текст. Изображение : электронные // IBM Documentation : [сайт]. – URL: [https://www.ibm.com/docs/en/elm/7.0.3?topic=project-lesson-5-track-progress-by](https://www.ibm.com/docs/en/elm/7.0.3?topic=project-lesson-5-track-progress-by-using-queries)[using-queries](https://www.ibm.com/docs/en/elm/7.0.3?topic=project-lesson-5-track-progress-by-using-queries) (дата обращения: 29.04.2022)
- <span id="page-55-7"></span>26. Lesson 6: Schedule the sprint review. – Текст. Изображение : электронные // IBM Documentation : [сайт]. – URL: [https://www.ibm.com/docs/en/elm/7.0.3?](https://www.ibm.com/docs/en/elm/7.0.3?topic=project-lesson-6-schedule-sprint-review) [topic=project-lesson-6-schedule-sprint-review](https://www.ibm.com/docs/en/elm/7.0.3?topic=project-lesson-6-schedule-sprint-review) (дата обращения: 29.04.2022)
- <span id="page-55-8"></span>27. Lesson 7: Shut down the sprint. – Текст. Изображение : электронные // IBM Documentation : [сайт]. – URL: [https://www.ibm.com/docs/en/elm/7.0.3?](https://www.ibm.com/docs/en/elm/7.0.3?topic=project-lesson-7-shut-down-sprint) [topic=project-lesson-7-shut-down-sprint](https://www.ibm.com/docs/en/elm/7.0.3?topic=project-lesson-7-shut-down-sprint) (дата обращения: 29.04.2022)